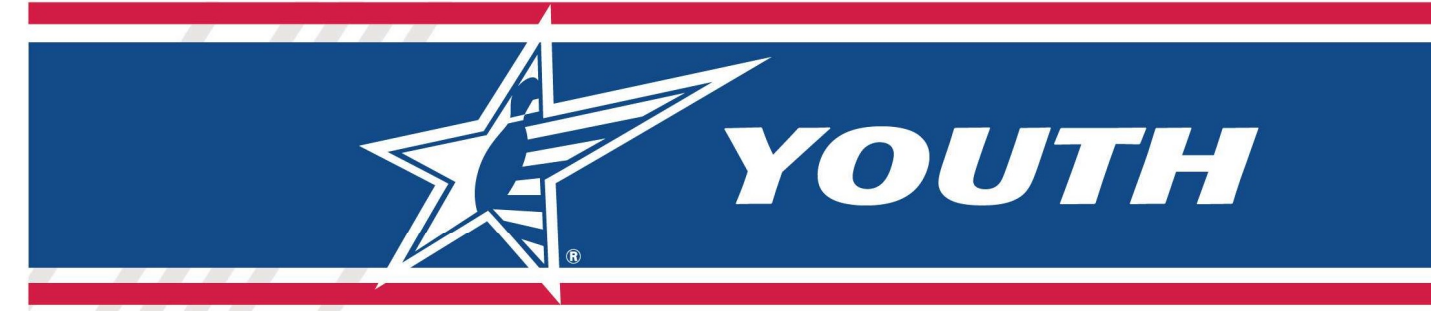

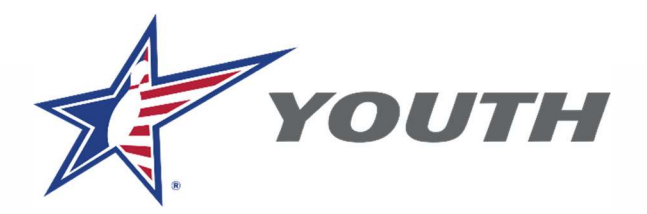

## USBC Partner Hub / Youth League Registration

## User How-To Guide

Welcome to the USBC Partner Hub / Youth League Registration portal. The guide will help you with stepby-step instructions on navigating the new online youth league registration system. If you encounter any issues, remember to contact us at any time by phone: 800-514-BOWL (2695) EXT. 8426 or email: youth.registration@BOWL.com.

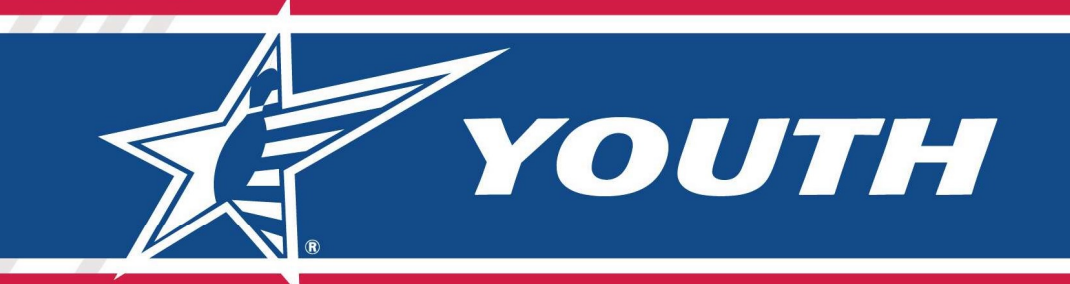

## **Contents**

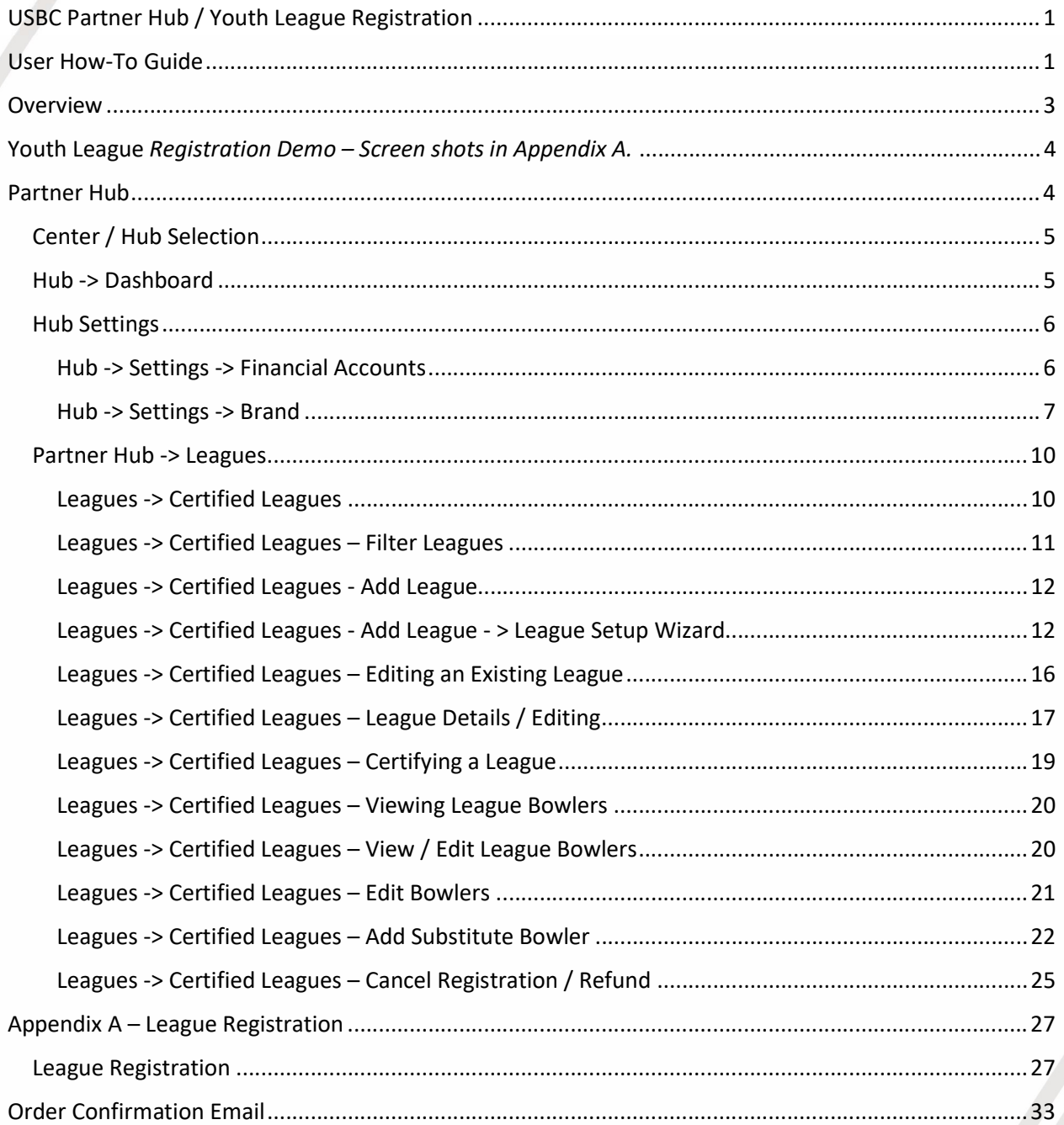

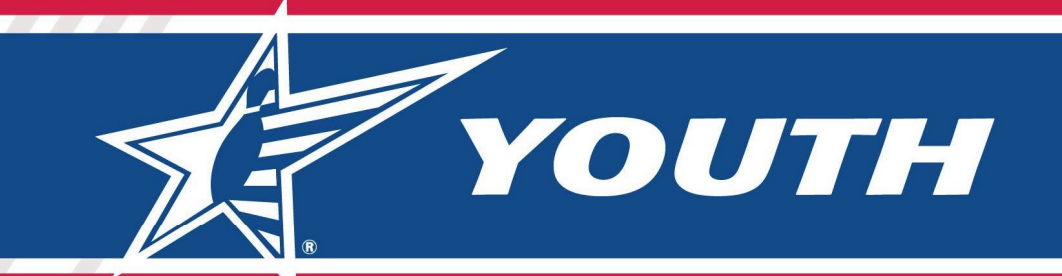

### **Overview**

Bowling centers across the country are invited to use a new turnkey online registration system for USBC youth leagues and a system that will be used for administration of those leagues (Partner Hub). The system allows centers a user-friendly interface to set up a league schedule and collect registration, including fees.

Leagues that are available through the new On-Line Registration System will be set up through the Partner Hub. Any leagues that are set up in Partner Hub will NOT need to be set up in Youth Processing.

USBC is initially offering use of the new system to centers that currently process youth memberships directly with the USBC Youth Processing System. Centers may use the new youth league registration system for any number of their youth leagues. There is no minimum or maximum requirement.

Leagues, memberships and averages not processed through the new youth league registration system can still be processed through the legacy USBC Youth Processing System.

There is no set up fee and no ongoing fee from USBC to use the system. If centers choose to collect a customized registration fee, there is a 4% fee to cover financial transaction costs.

A step-by-step User Guide follows.

Please contact Youth.Registration@BOWL.com with any questions or concerns.

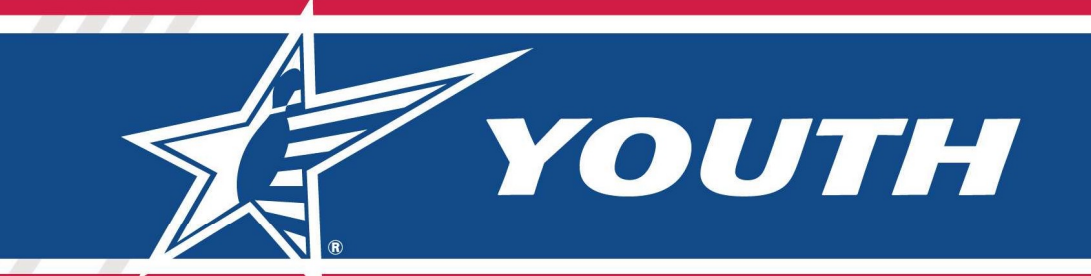

# Youth League Registration Demo – Screen shots in Appendix A.

Each Center will have  $\overline{a}$  specific URL link to the list of all leagues within that Center.

## Partner Hub

URL: https://apps1.bowl.com/PartnerHub/

To utilize the Partner Hub system, you will need to have a Community Login that has been granted access to one or more Partner Centers/Hubs.

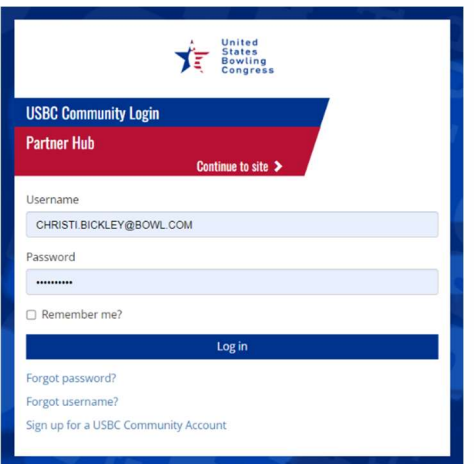

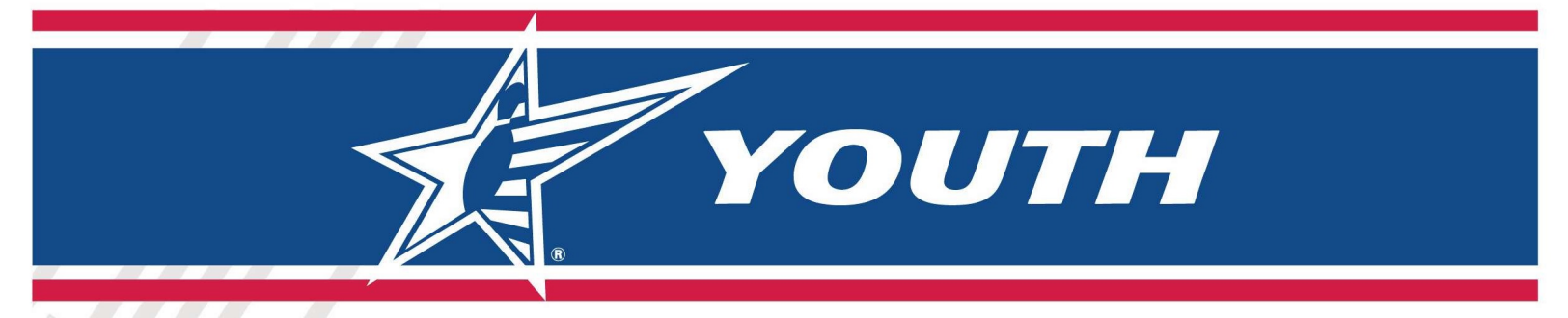

### Center / Hub Selection

If you have been granted access to more than one Center, you will see a page that allows you to pick the proper Center, otherwise you will be taken to the Center to which you have access.

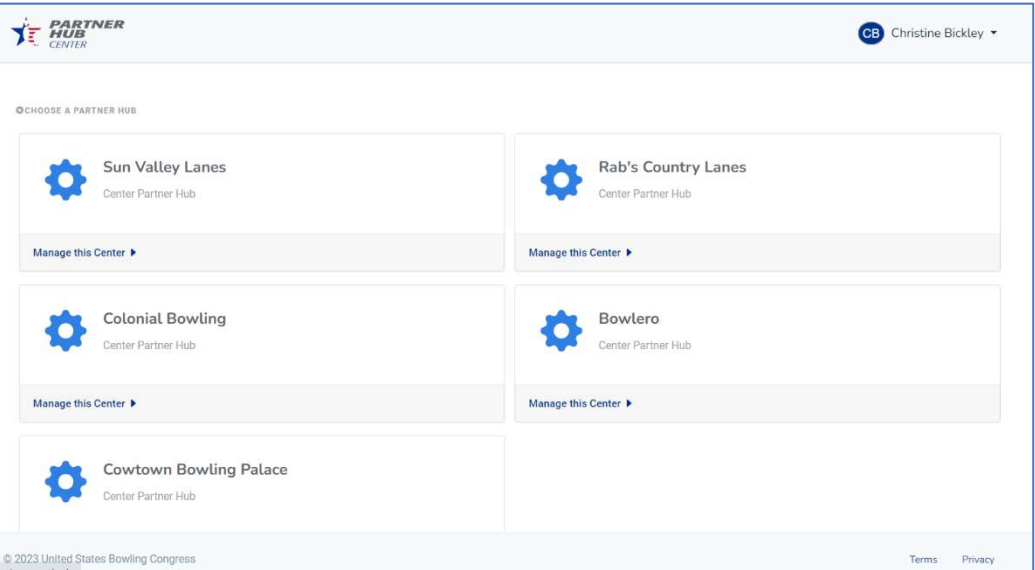

If you have any issues getting to your Hub or if additional people need to be granted access, please send a request to PartnerHubHelp@bowl.com.

### Hub -> Dashboard

Once you are in a Hub, then you will have access to functionality to control Settings and Leagues through the Dashboard. (In the future there may be more options)

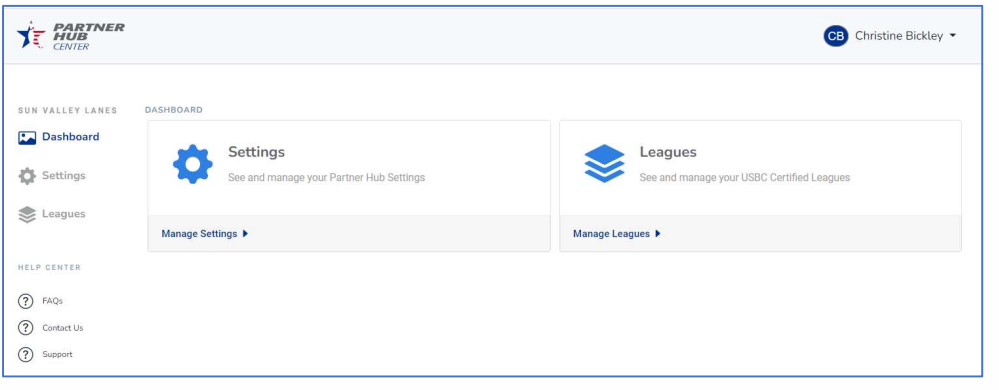

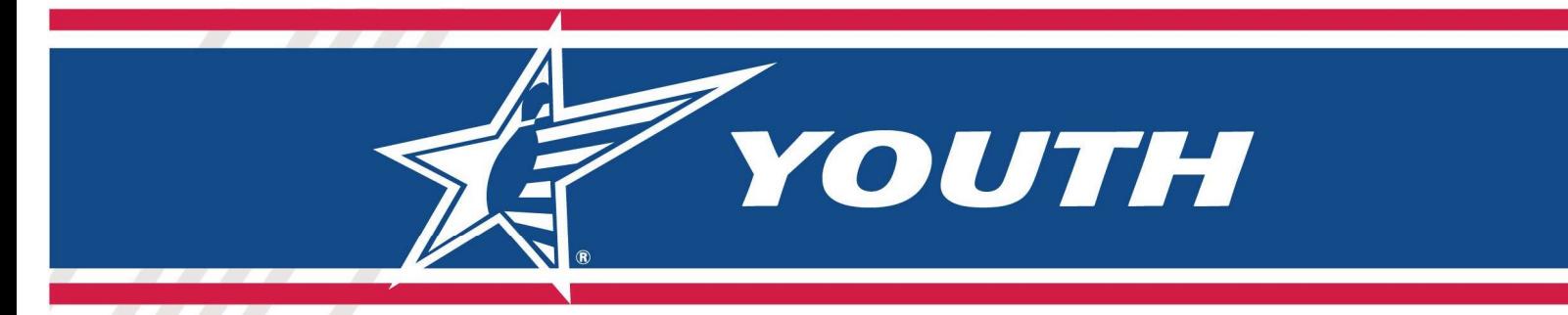

### **Hub Settings**

Under Settings there are several different set-up areas. The main areas for the Pilot launch are the "Financial Accounts" and "Brand."

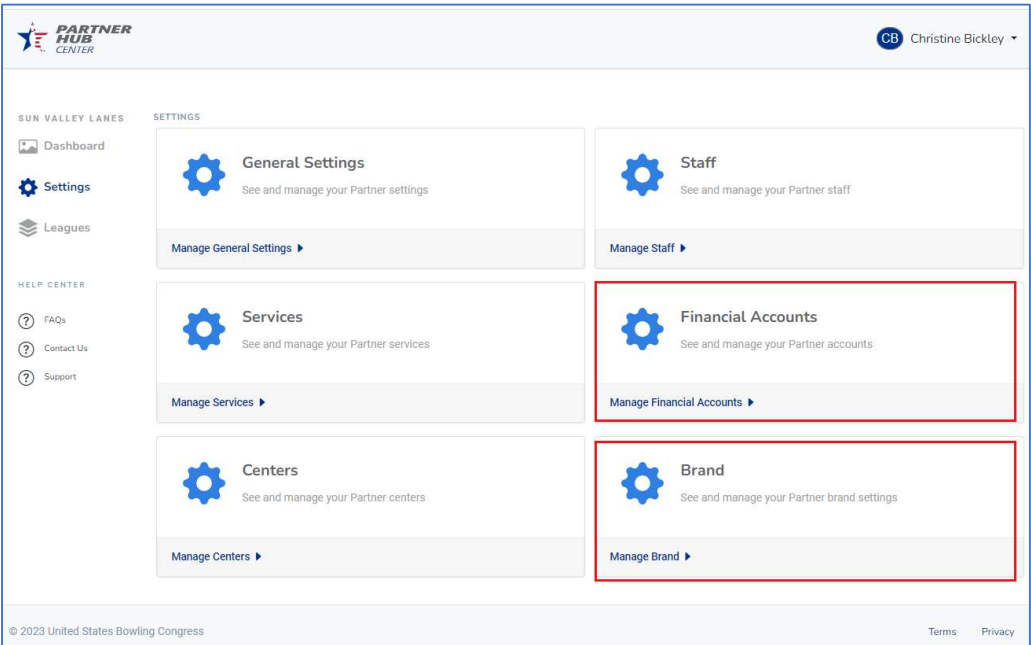

#### Hub -> Settings -> Financial Accounts

This section allows you to view Stripe Payment transactions for your Hub and allows you to set up new Stripe Accounts if needed (change banks, etc.).

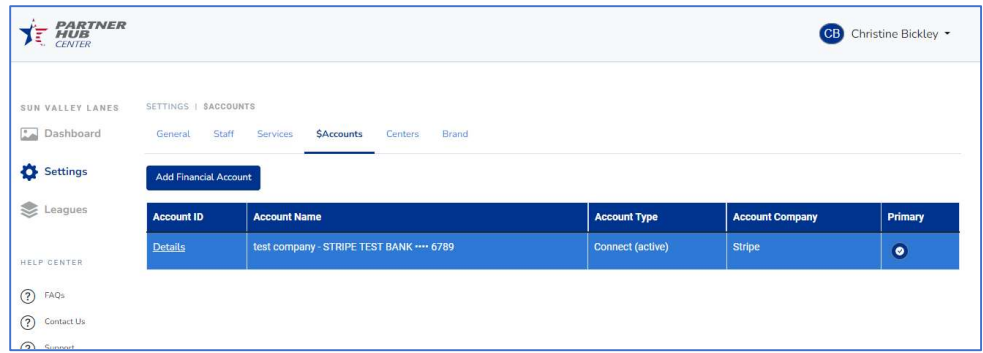

When you select "Add Financial Account," the system takes you directly into STRIPE to set up the sensitive account data. You cannot see that directly from Partner Hub.

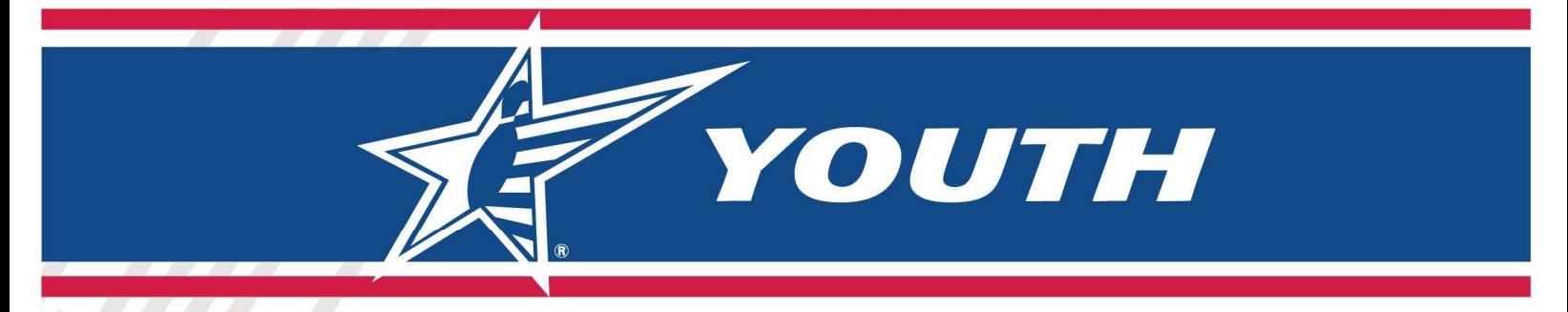

The Details link above will open a window and take you into Stripe to see your Registration transactions. Please note, Stripe uses Multifactor Authentication, so a text with an authentication code will be sent to the phone number on file before you can get into the account to view transactions.

#### Hub -> Settings -> Brand

The Branding section provides a way for you to add a Banner and Logo to be displayed when people come to register for leagues. You can also obtain a URL that can be embedded into your website that will direct people to League Registration for your Center.

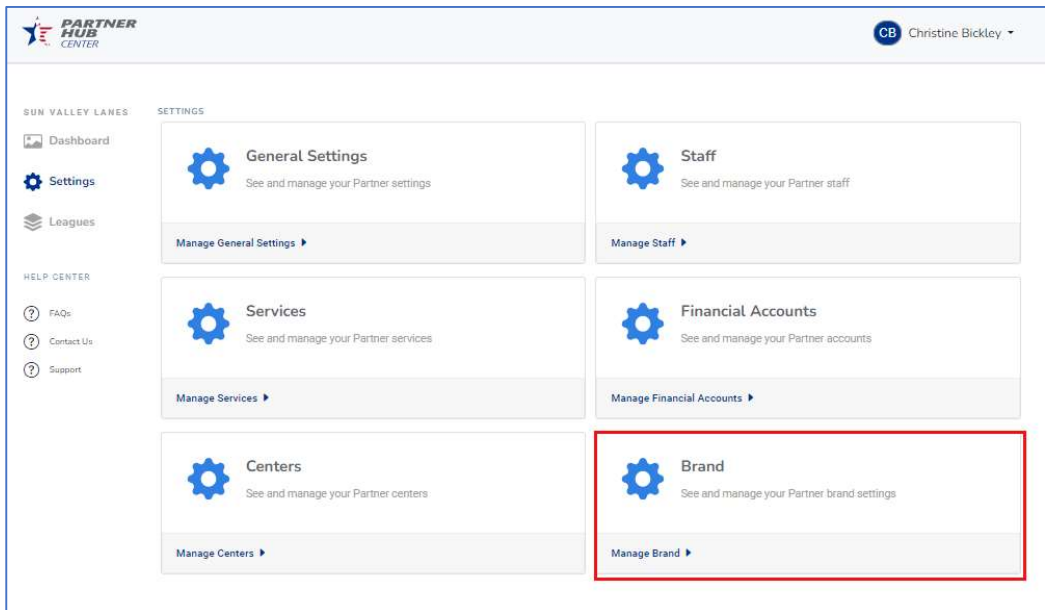

Brand->Logo / Banner:

You can add .png or .jpg files for your Logo and Banner.

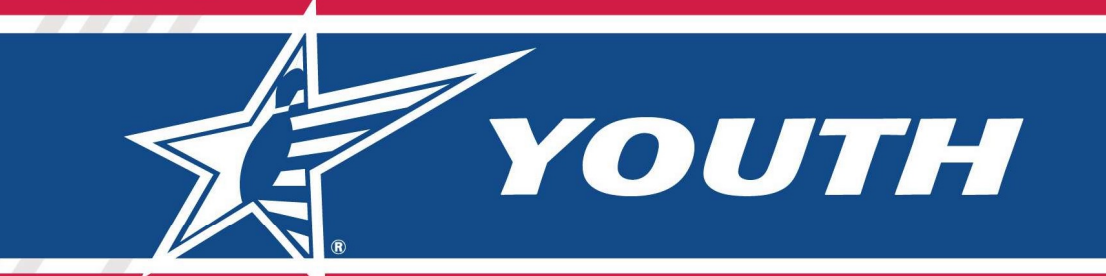

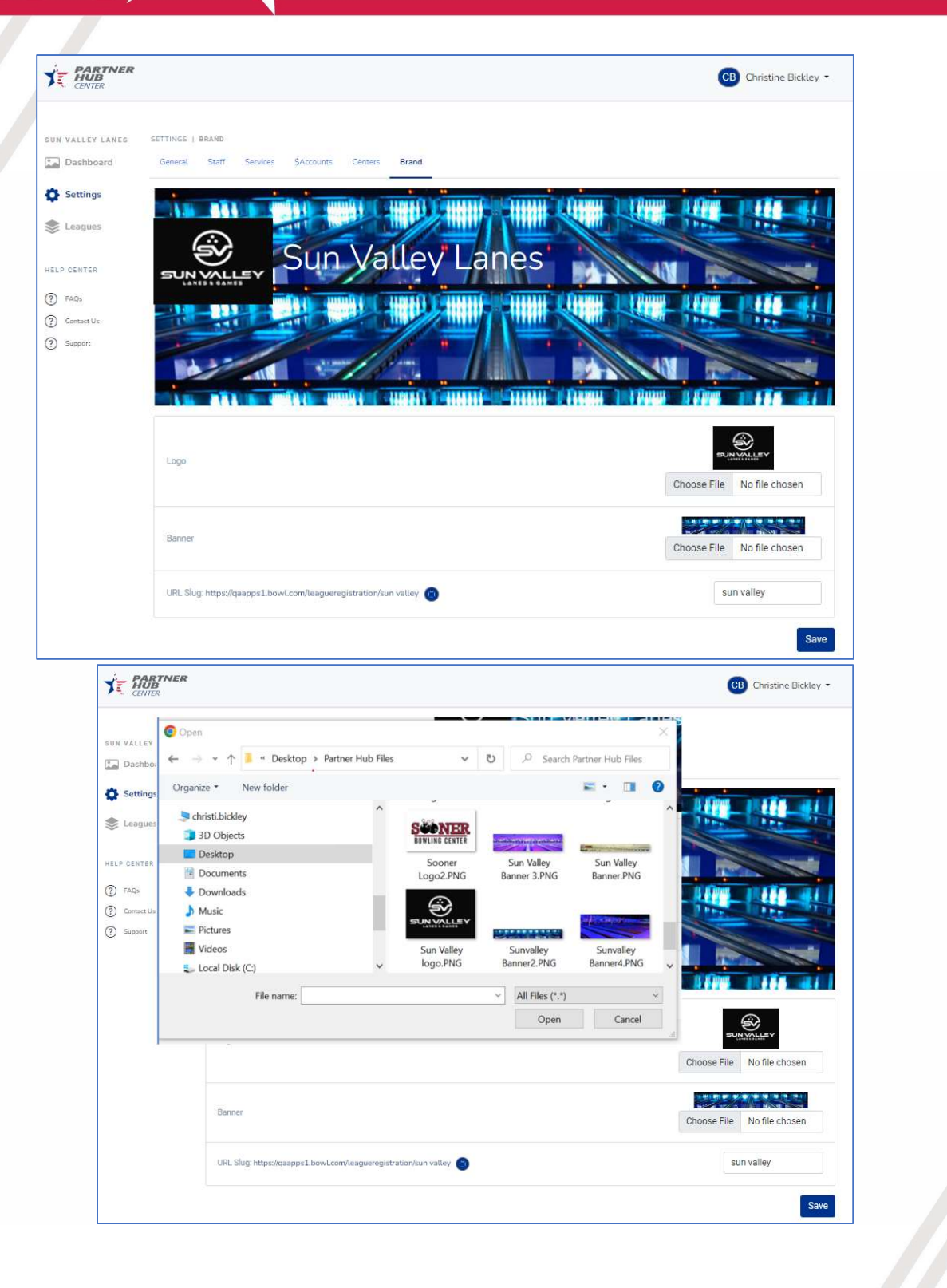

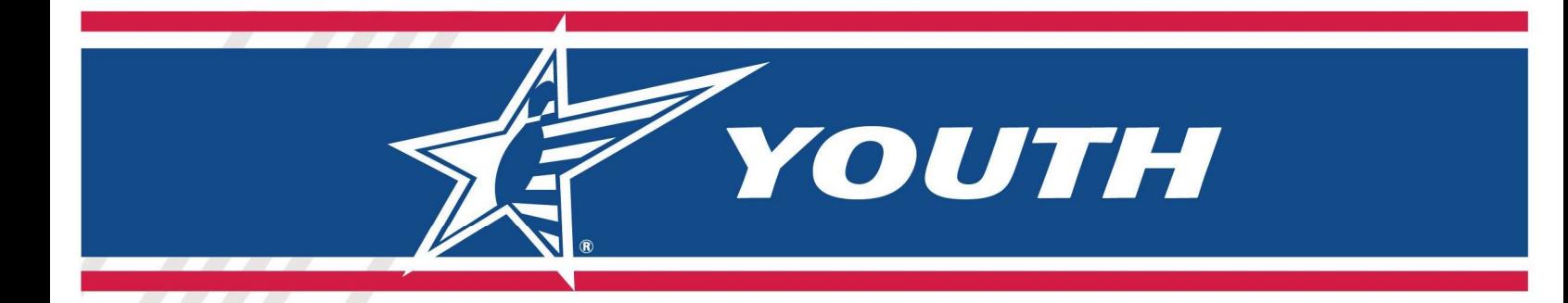

#### Brand -> URL Slug

You can provide a Name that will be appended to the league registration URL. Example below: "Royal Pins Western Bowl."

After you provide the name, you can copy the URL and use that link to get to your own League Registration Site that will contain ALL of your leagues that are open for registration.

Please put enough information into that "Name" to help ensure we do not have duplication and conflicts with other centers in the future.

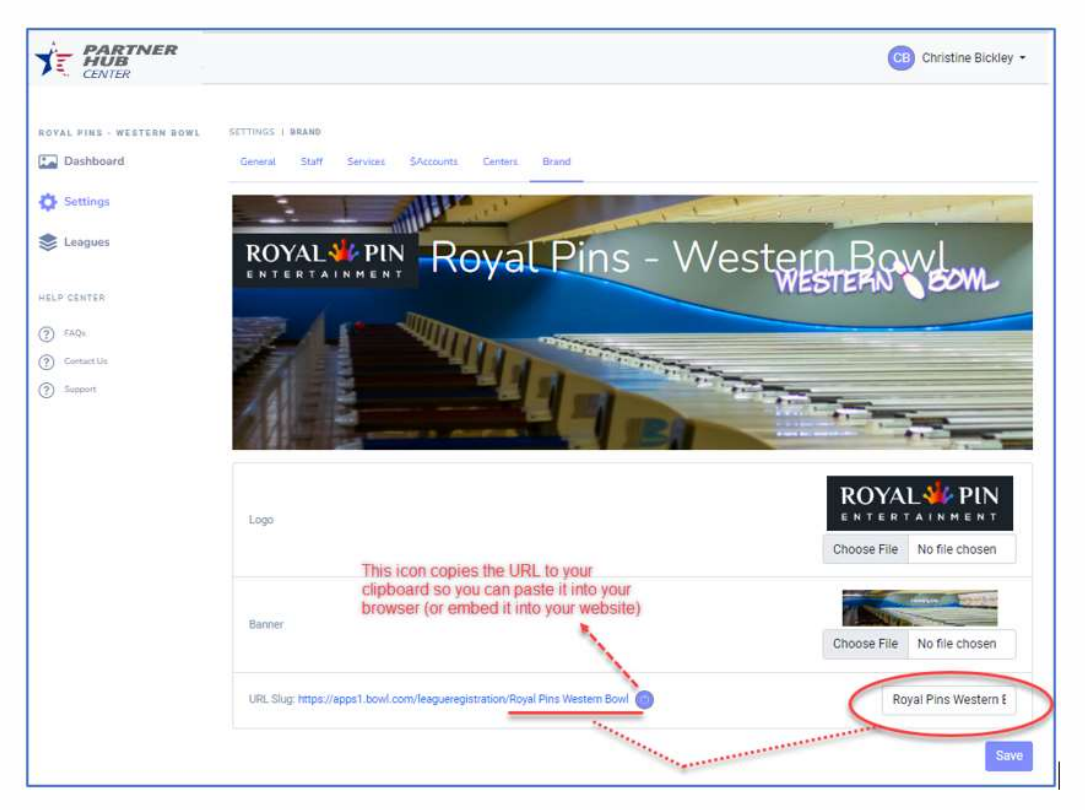

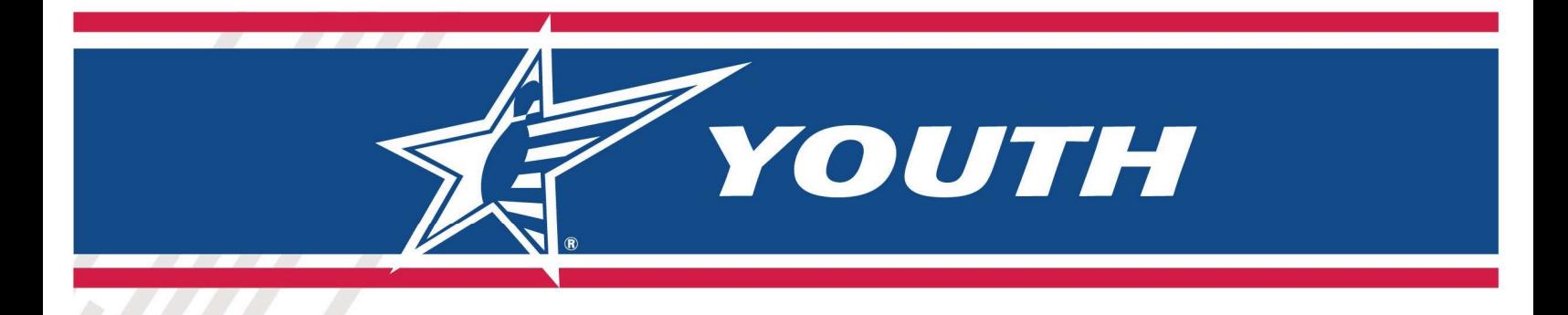

### Partner Hub -> Leagues

After you select Leagues from the left navigation bar or from the Dashboard, you will have options to see Certified Leagues and League Bowlers. (Staff is a feature that will be implemented in the future to provide security permissions at the league level).

From this page you will do most of your work from the "Certified Leagues" option.

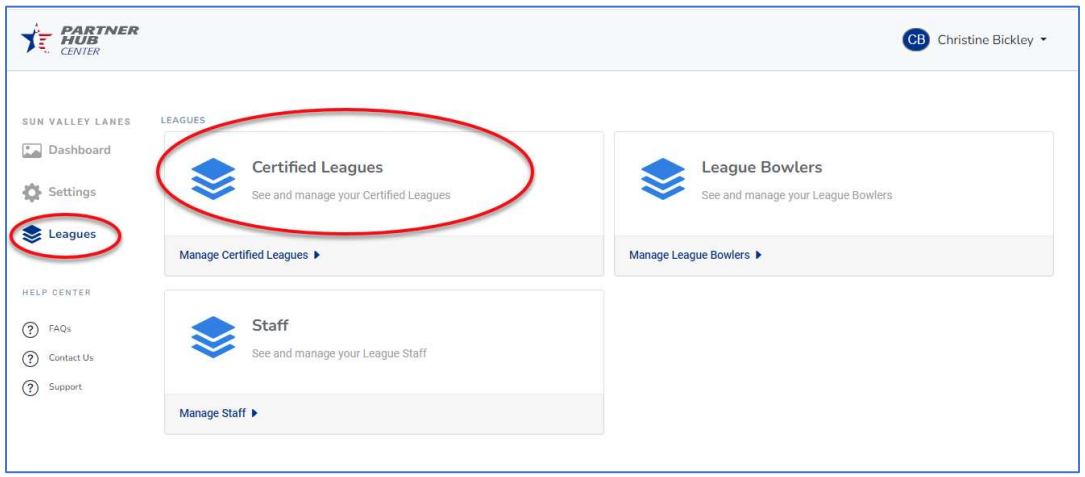

#### Leagues -> Certified Leagues

From the Certified Leagues page you can Add New Leagues, Search, View and Edit all of your existing leagues, and view the bowlers within leagues. Please note: You can also see leagues and bowlers you created using Youth Processing in this list, but those will not be available for registration through this system.

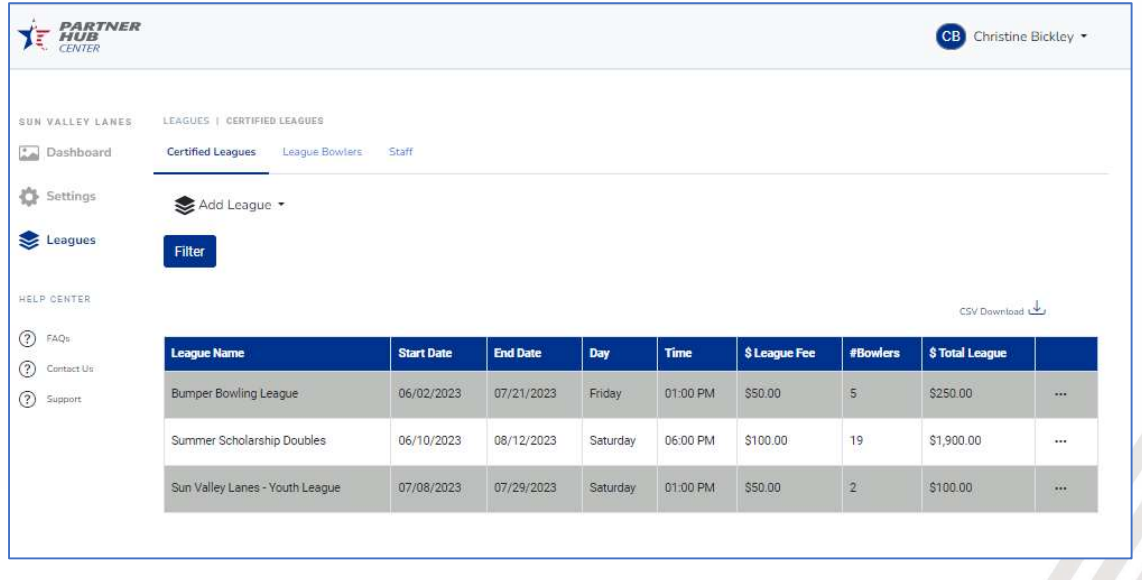

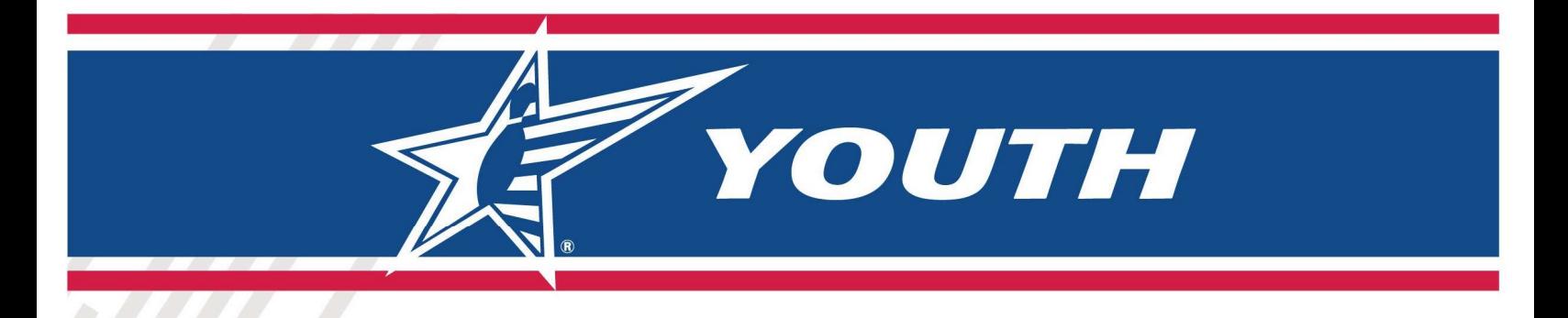

#### Leagues -> Certified Leagues – Filter Leagues

When you select the "Filter" button you will then have various ways you can search for leagues within your league list.

NOTE: The filter will default to view Leagues that are "Currently Open for Registration." If you want to see All Leagues, simply change the Status to "All Status" and select "Search."

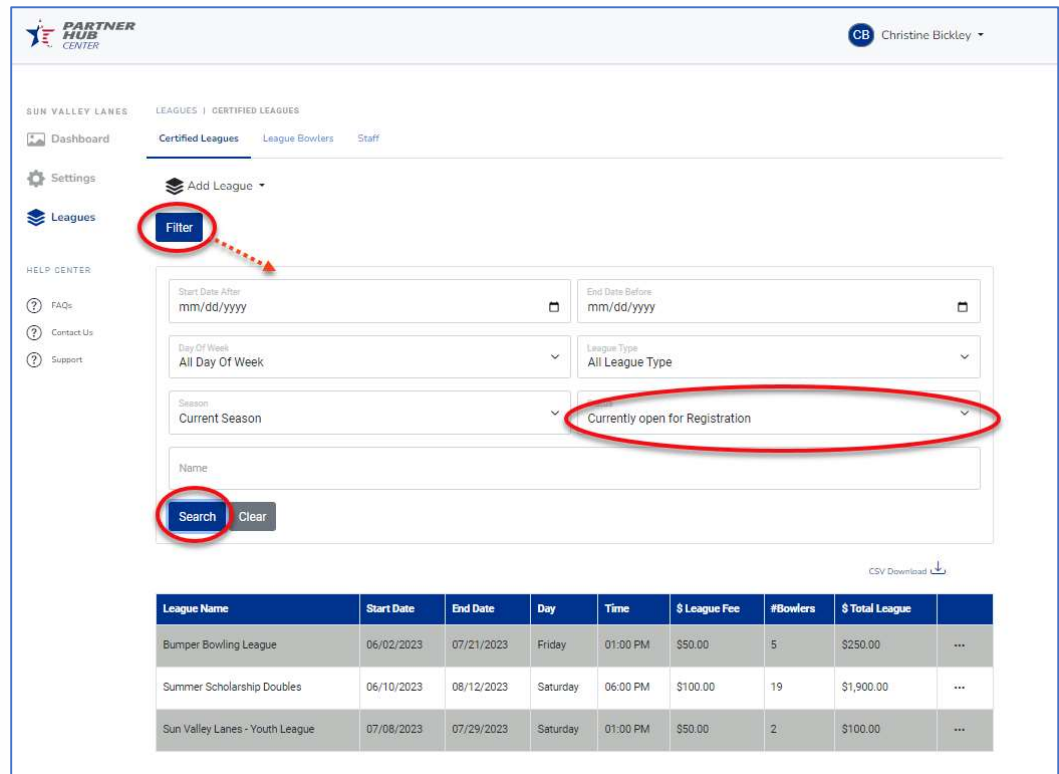

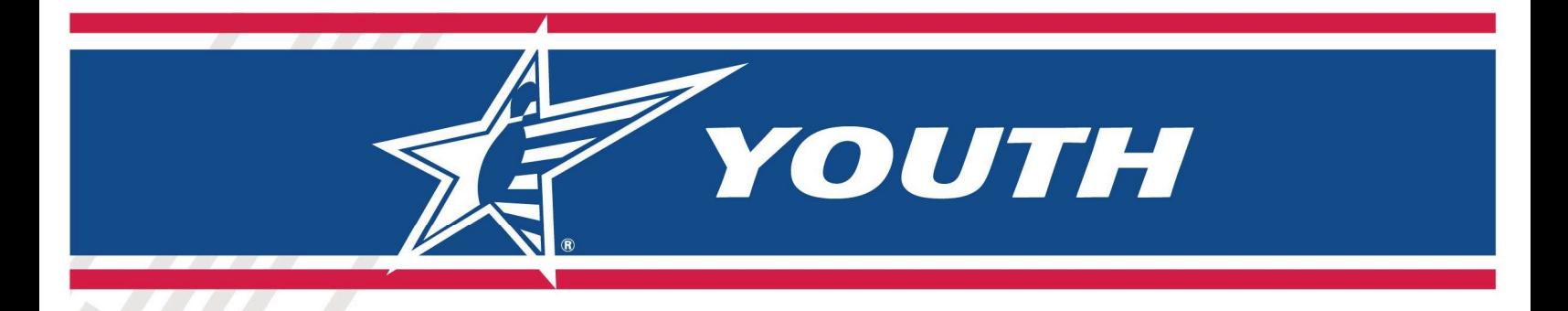

#### Leagues -> Certified Leagues - Add League

You can add a New Youth League by selecting "Add League" "Youth League." This will take you to a League Setup Wizard.

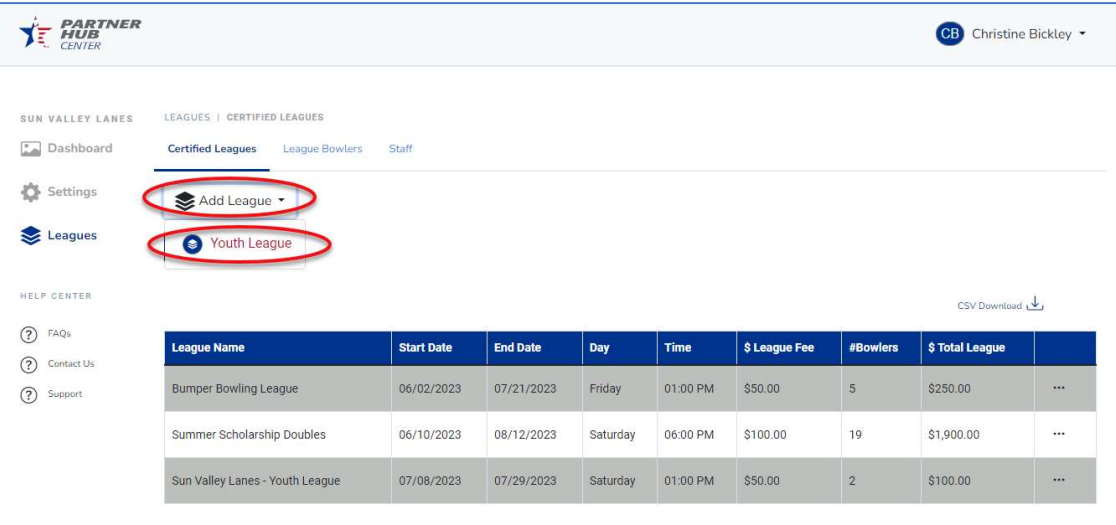

#### Leagues -> Certified Leagues - Add League - > League Setup Wizard

The League wizard will ask for minimal information to allow you to quickly set up a league. It will default several of the values to the most common value. If you need to make any changes to specific values and to add your League Officers, you will have that opportunity after the league is initially created.

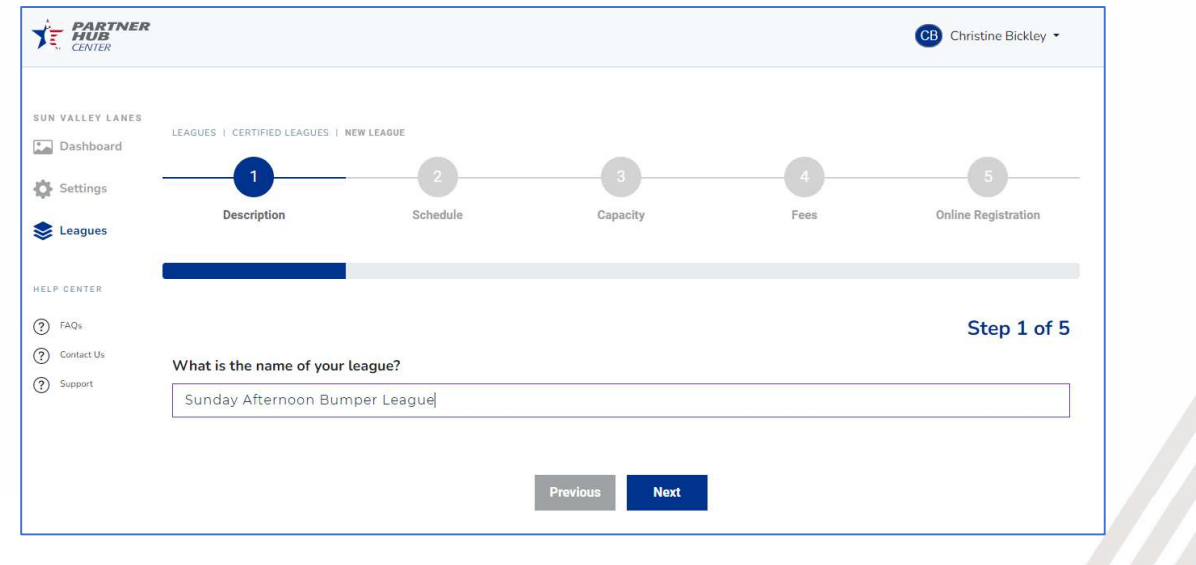

Just follow the prompts when creating your league.

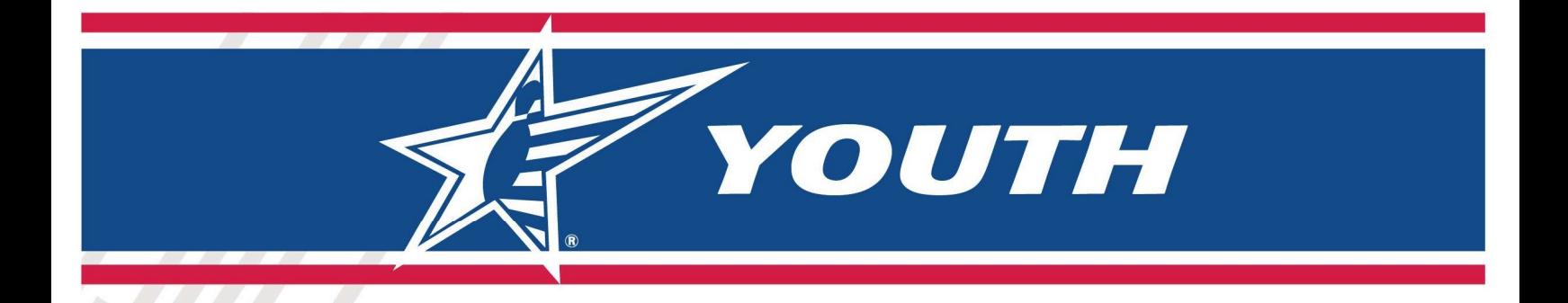

The League Certification Number will be automatically generated after you create your league.

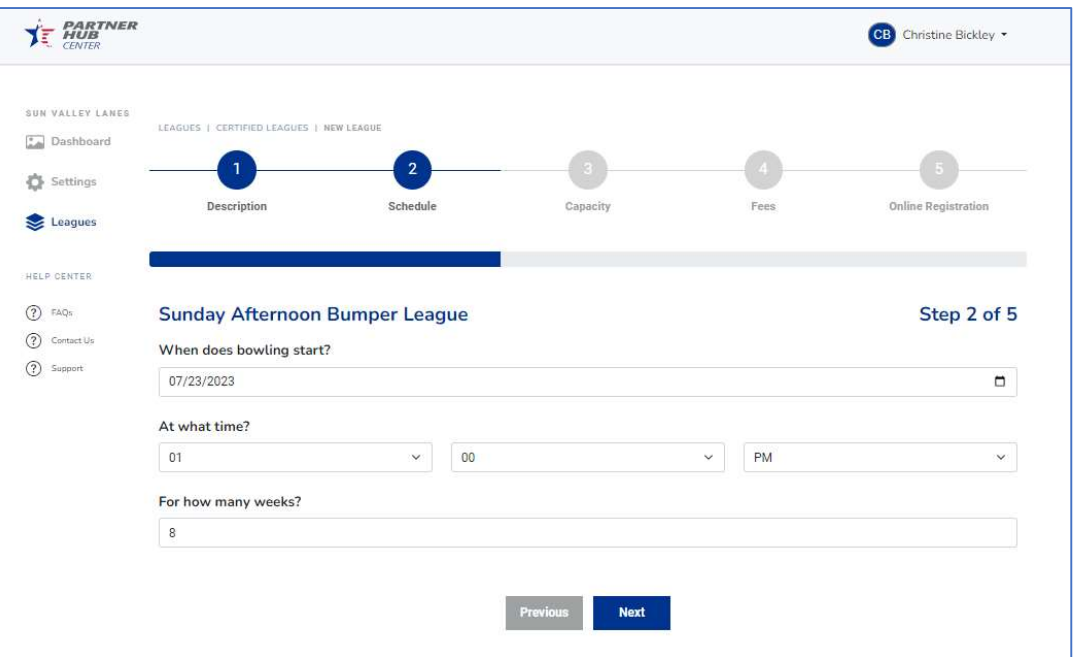

The End Date of your league will be calculated based upon the Start Date and number of Weeks. If you need to change the End Date, you can do that after you finish the initial set up through the Wizard.

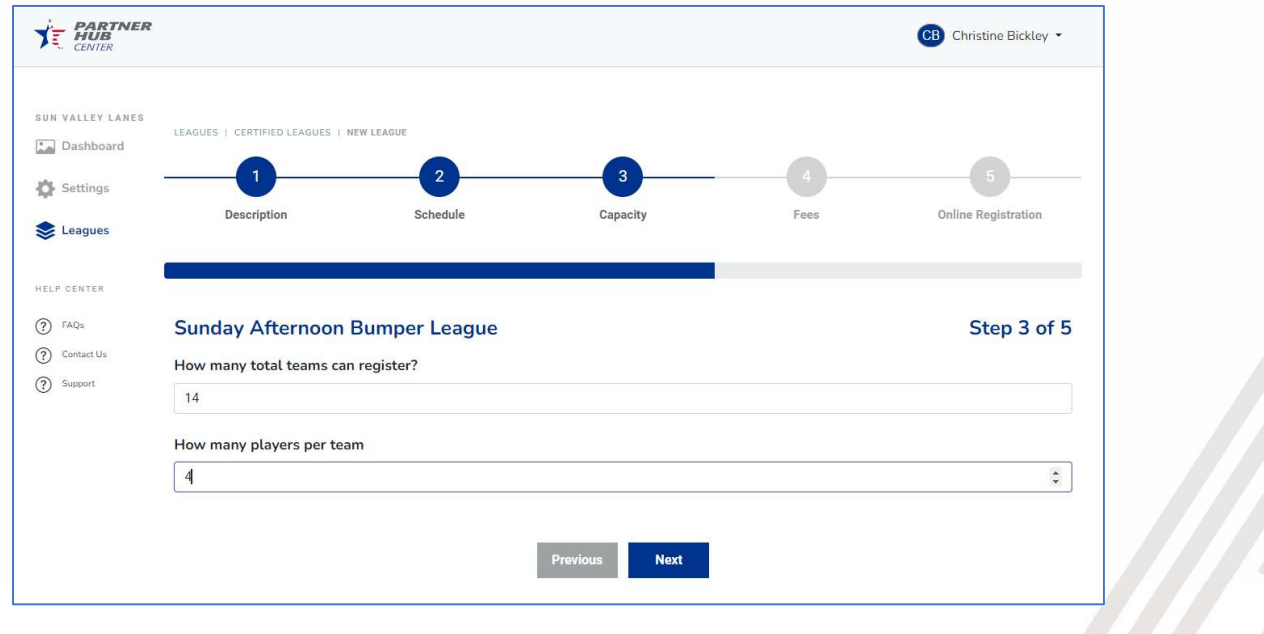

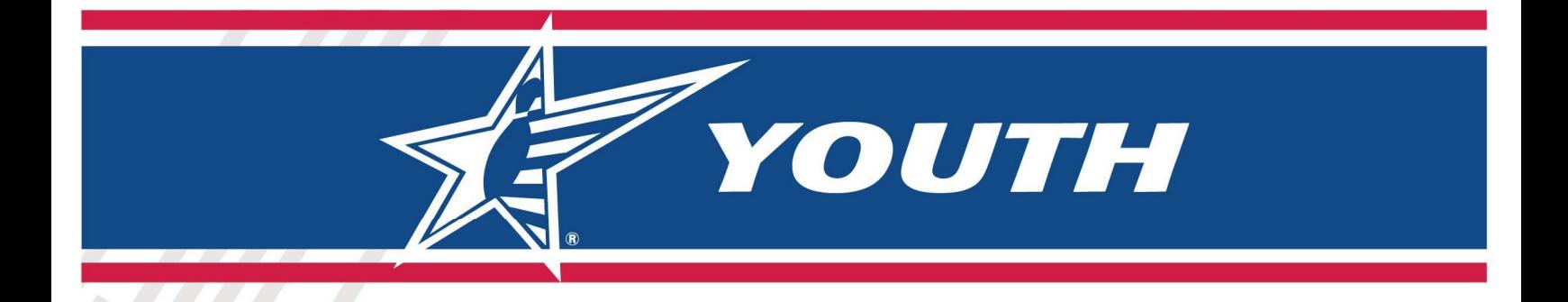

The field "How many total teams can register" helps to set capacity for the league.

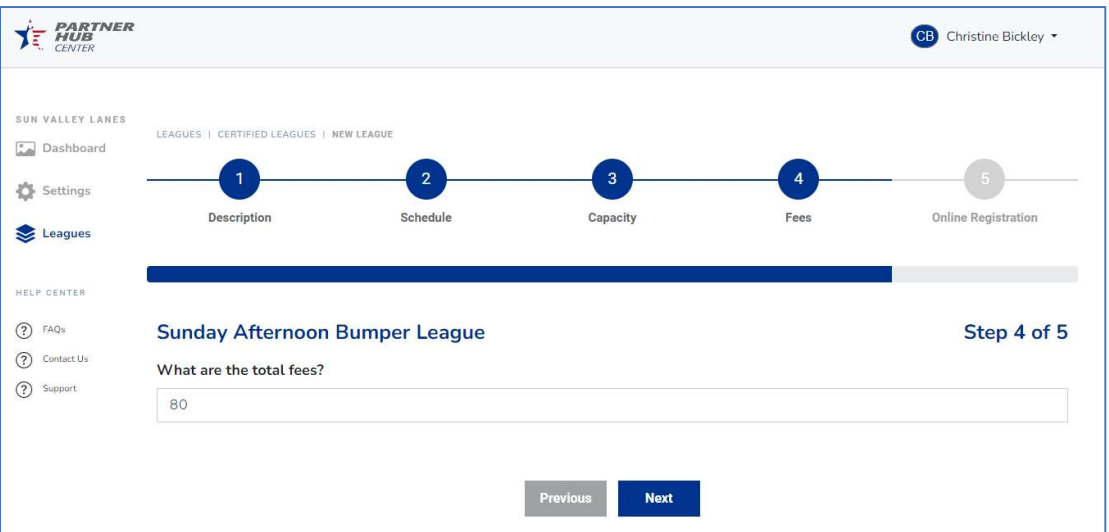

The Total Fees are the TOTAL LEAGUE FEES FOR ALL WEEKS COMBINED. This fee does not include the USBC Membership. The Membership fee will be added to the order if the bowler needs to buy a membership during the registration process.

NOTE: You could set the fees to be a "deposit" amount for the league and then have a MANUAL process for collecting future fees and keeping track of who paid those fees. If you take this approach, please include information in "Optional Message for Bowlers" to notify your bowlers.

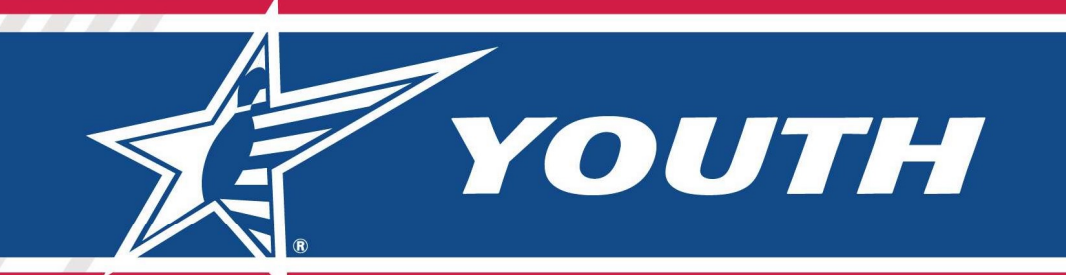

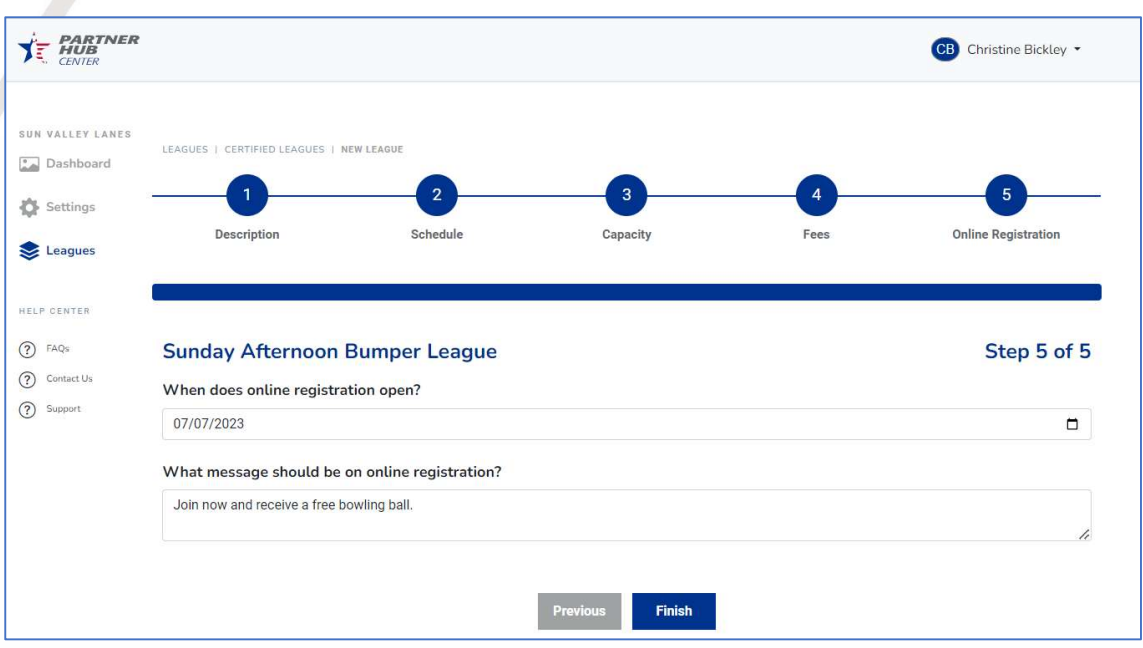

The date for opening registration is critical. This will be the date it will start showing on your League Registration site. The End Date for Registration is initially set to the end date of the league but can be changed.

The system sets several default values through the wizard. If you need to change anything you can Edit the league after creation (or you can select the "Edit" option from the Certified League List).

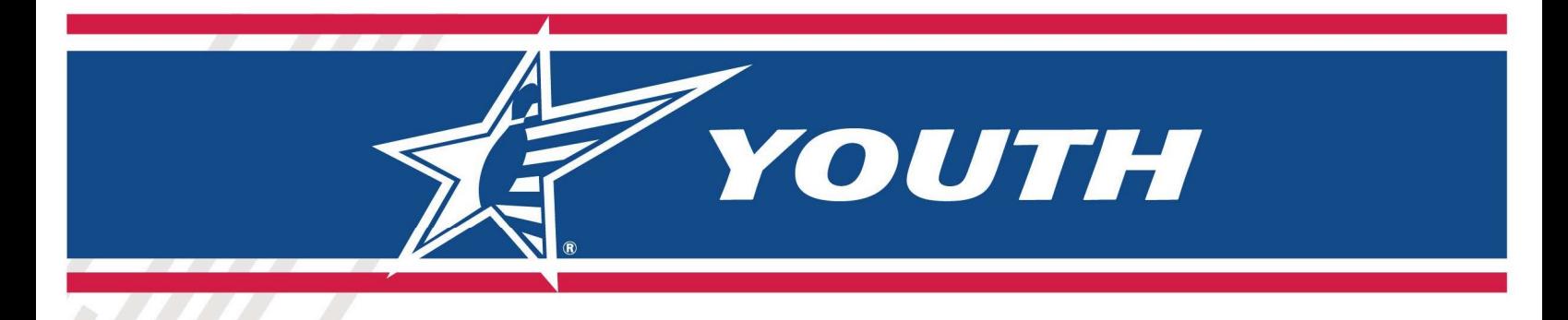

#### Leagues -> Certified Leagues – Editing an Existing League

You can select the League Name from the Certified Leagues list OR the … on the right side of your league name and you will have the option to "Edit." This will take you to a series of tabs where you can modify the information about your league.

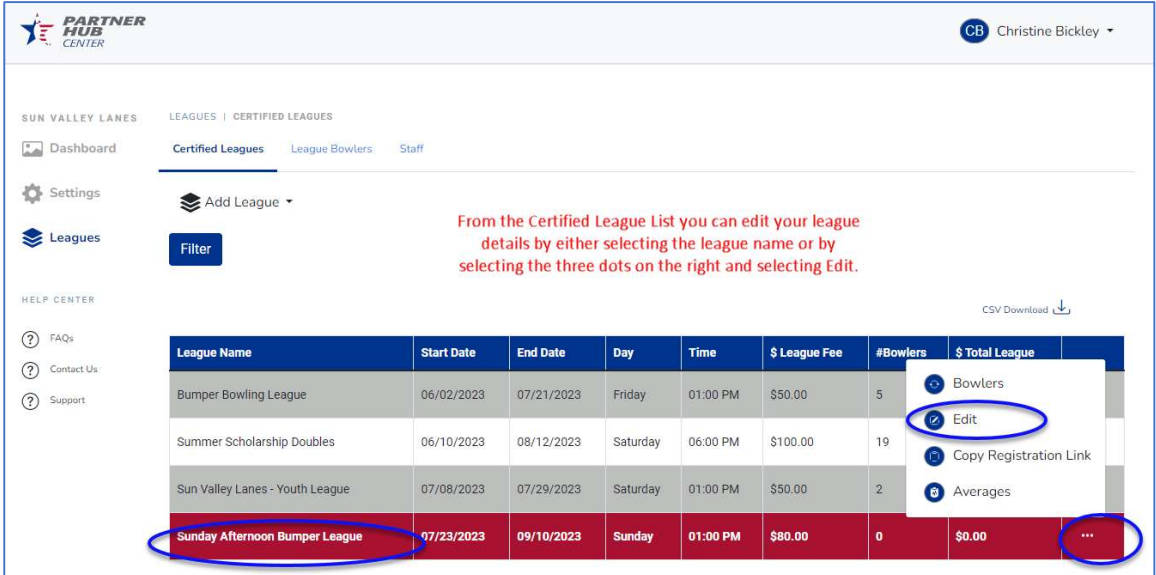

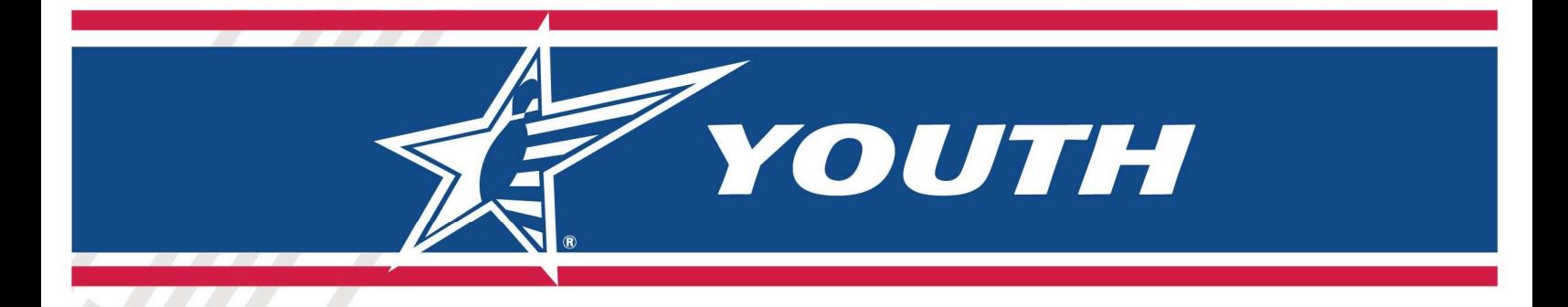

### Leagues -> Certified Leagues – League Details / Editing

Simply select the pencil icon next to the data you want to change.

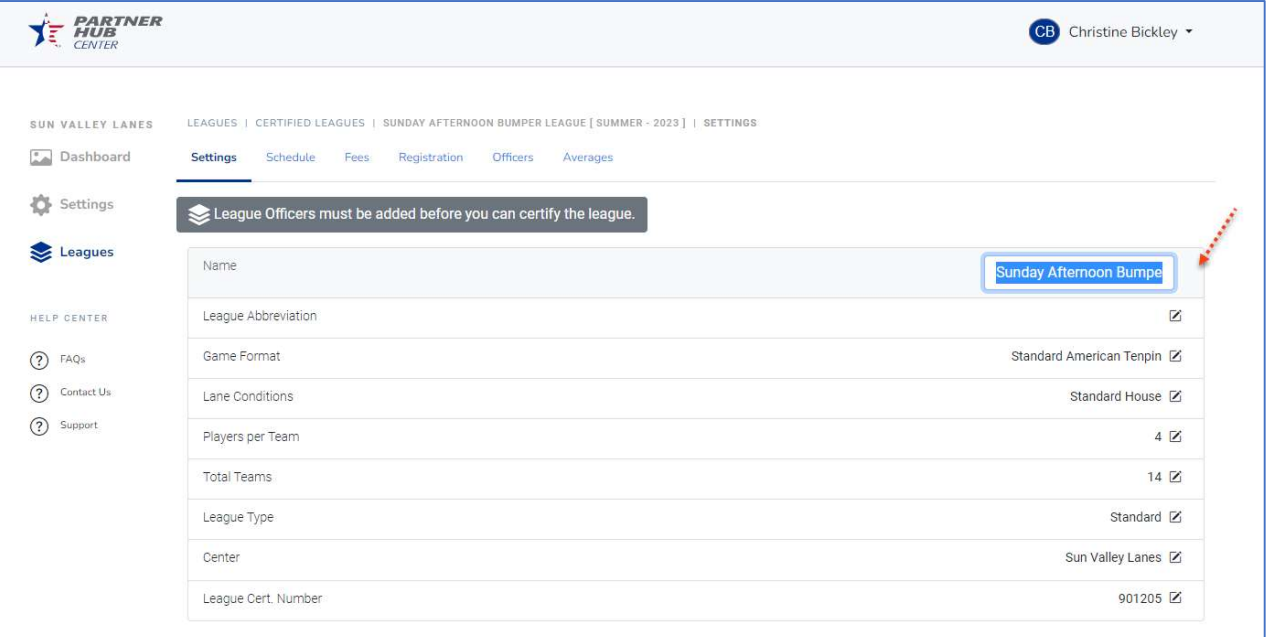

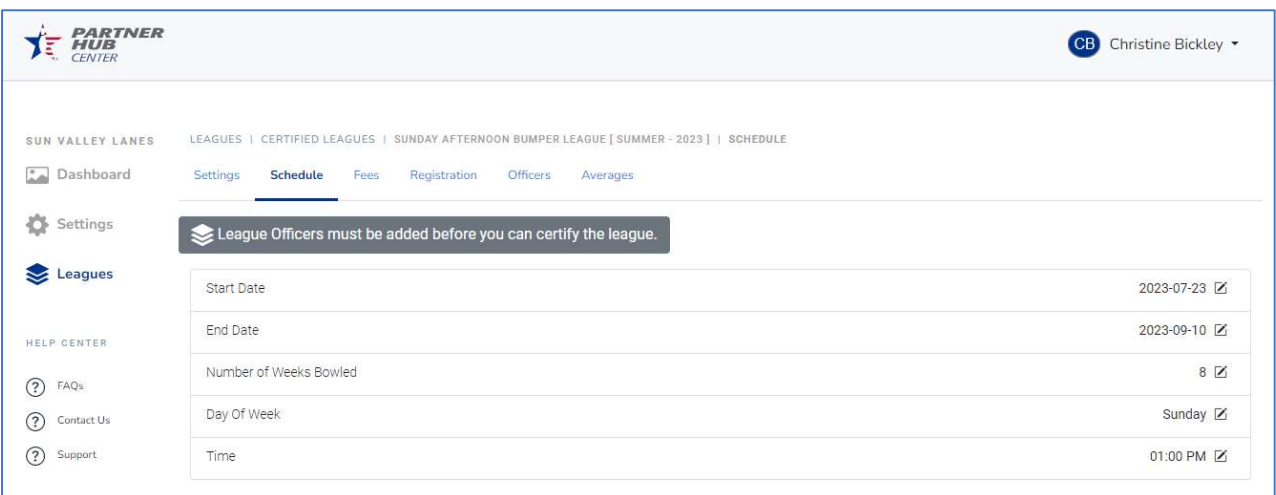

YOUTH

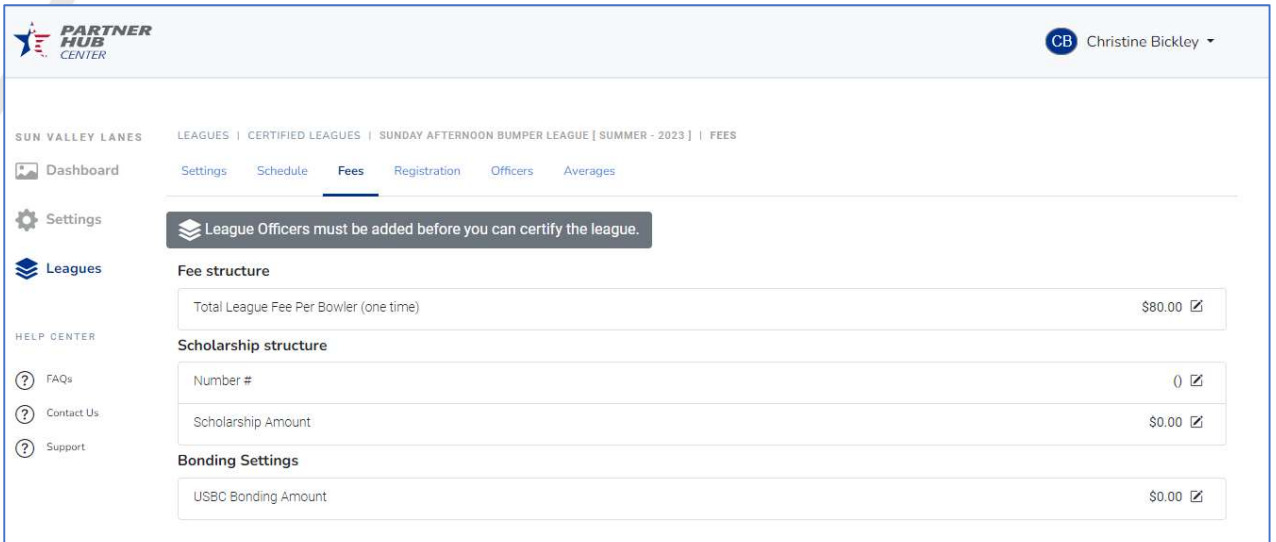

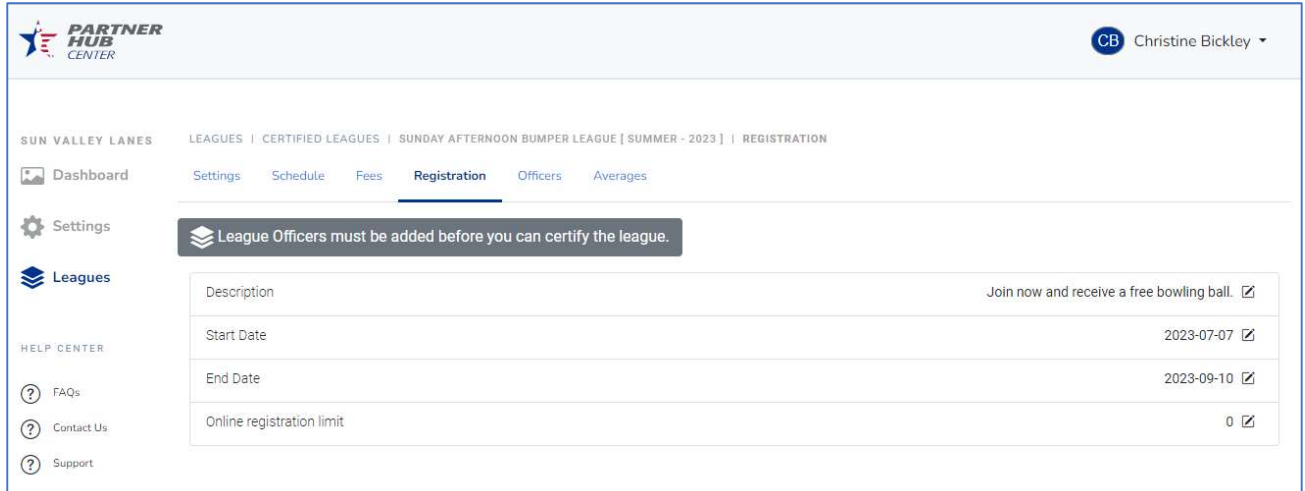

You must have at least one officer associated with your league before certifying.

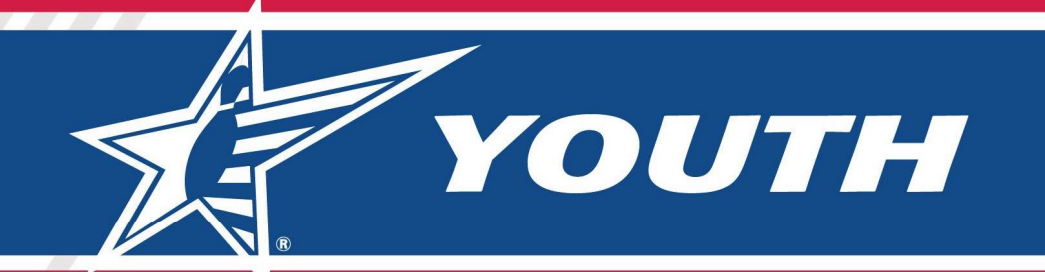

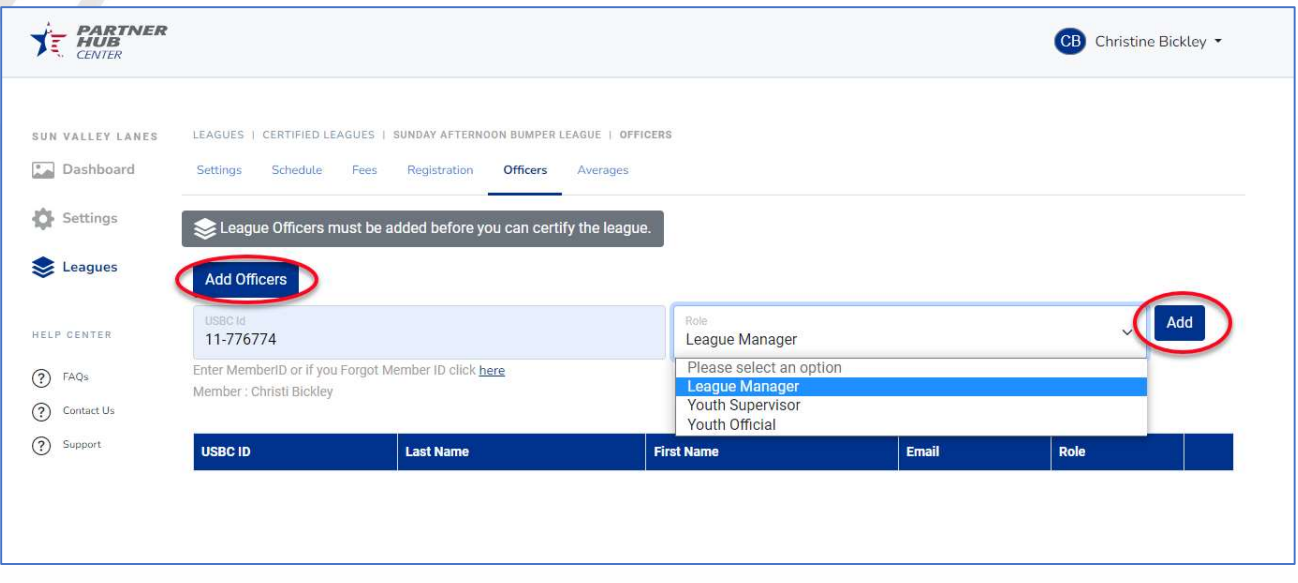

#### Leagues -> Certified Leagues – Certifying a League

After the Pilot phase, leagues will automatically be "Certified" two weeks after the League Start Date but could be certified manually by selecting the option below.

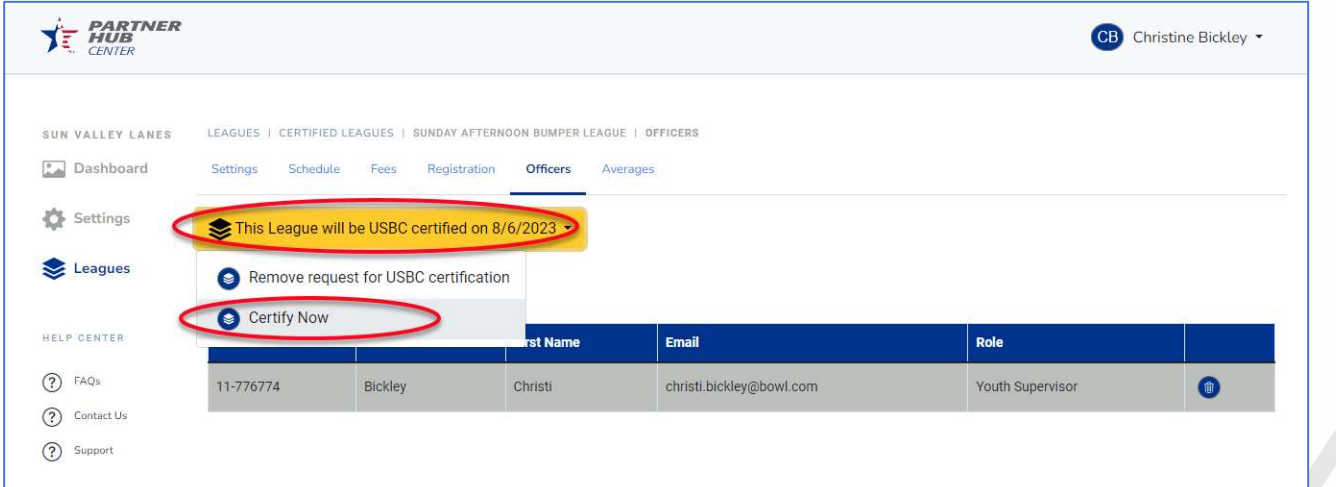

When you Certify your league, the league and its bowlers will be sent to the USBC Headquarters database and will be sent to your local association the next time they transmit data. After you certify your league it will prevent editing of some pieces of information about the league – such as League Name and League Schedule. You will be able to change Fees and Registration dates.

YOUTH

Please note: New bowlers and new memberships will be sent to USBC Headquarters and then to Association WinLABS as soon as the Membership is paid for. But the league itself and bowlers in a league are only sent when the league is certified.

#### Leagues -> Certified Leagues – Viewing League Bowlers

You can select the … on the right side of your league name and you will have the option to "View Bowlers." This will take you to a page where you can get a list of all the bowlers signed up for your league.

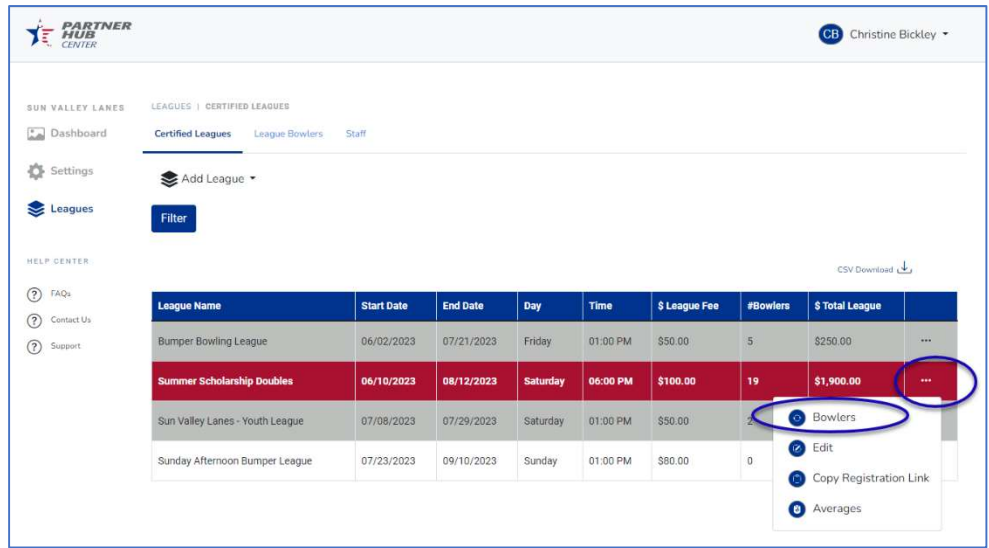

#### Leagues -> Certified Leagues – View / Edit League Bowlers

From the Bowler list, you can select the … on the right side of the bowler's name and you will have the option to Edit Bowler information.

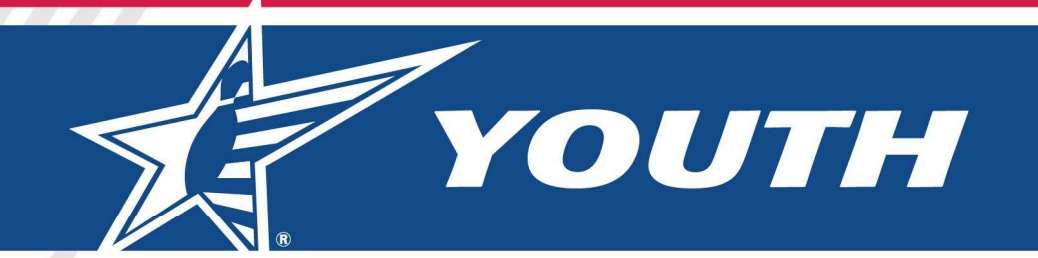

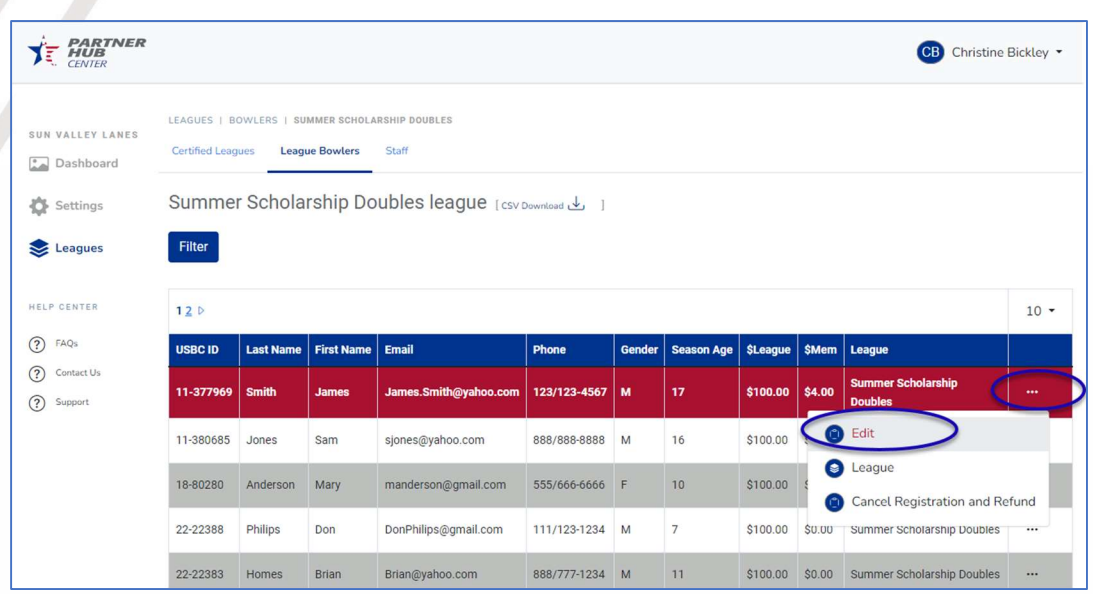

#### Leagues -> Certified Leagues – Edit Bowlers

You can view and update the details of individual bowlers.

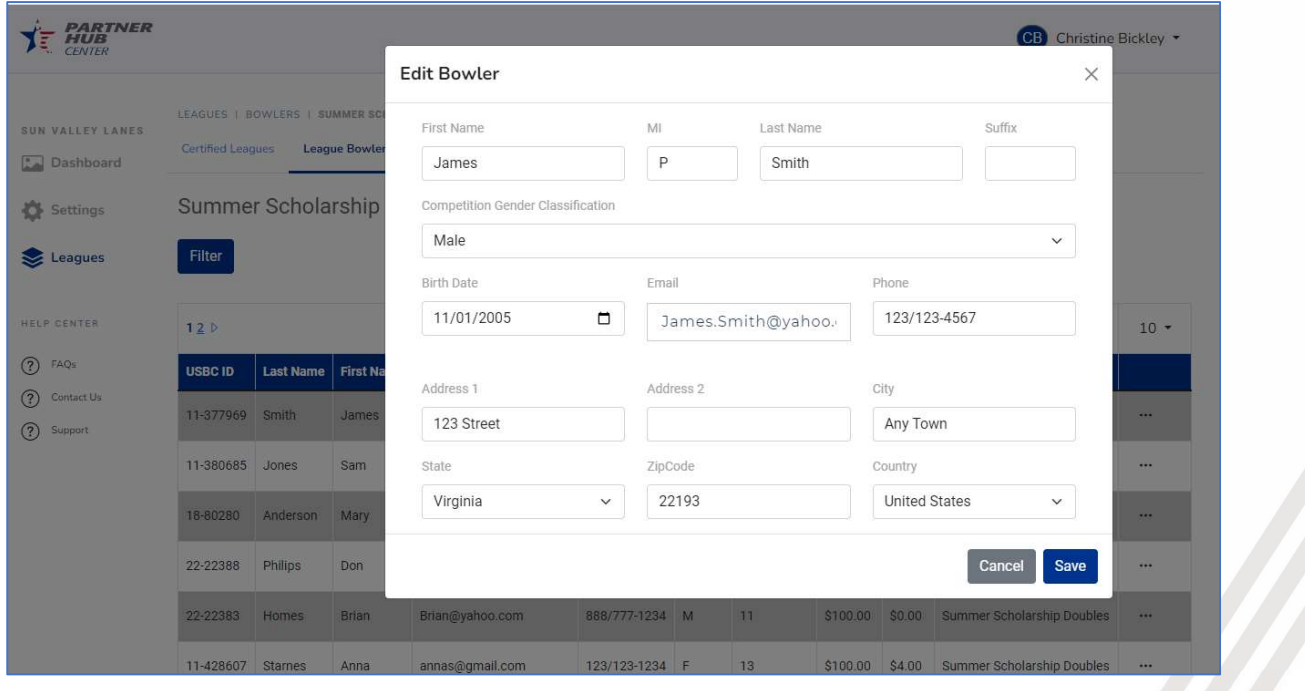

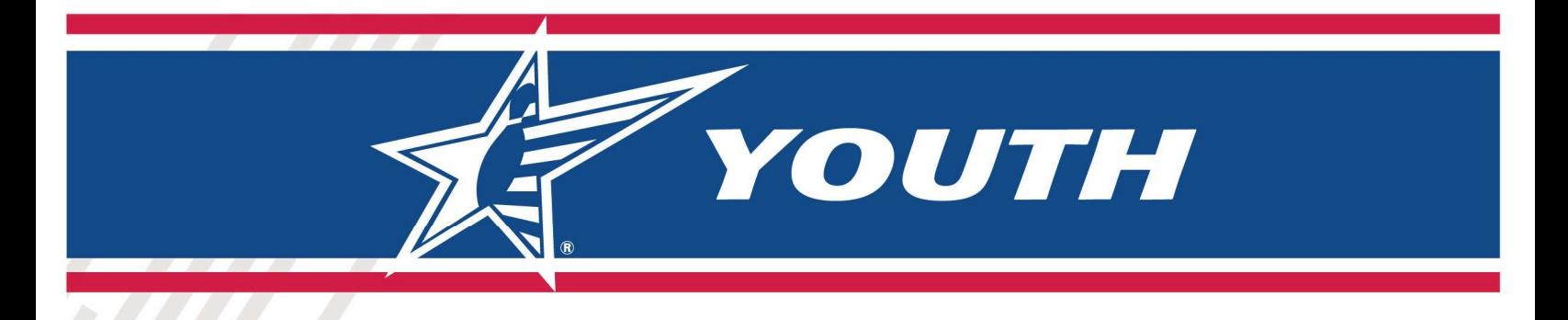

#### Leagues -> Certified Leagues – Add Substitute Bowler

To add a substitute bowler to an existing league, go to the desired league and locate the existing league bowler the substitute will be replacing. Click the […] next to the existing league bowler's name. Select "Substitute" from the options provided.

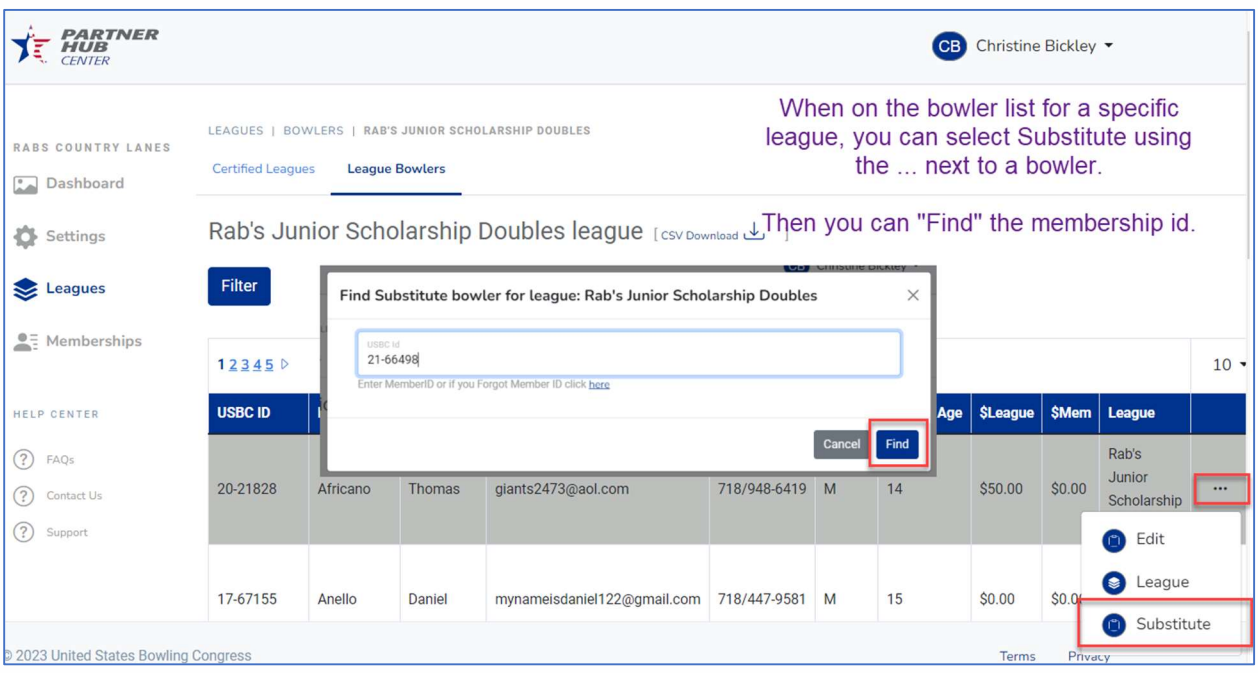

Next, search for the Substitute by USBC ID. If a USBC ID does not exist for the bowler, a membership must be purchased prior to this action. Youth membership can be purchased individually on BOWL.com/Join.

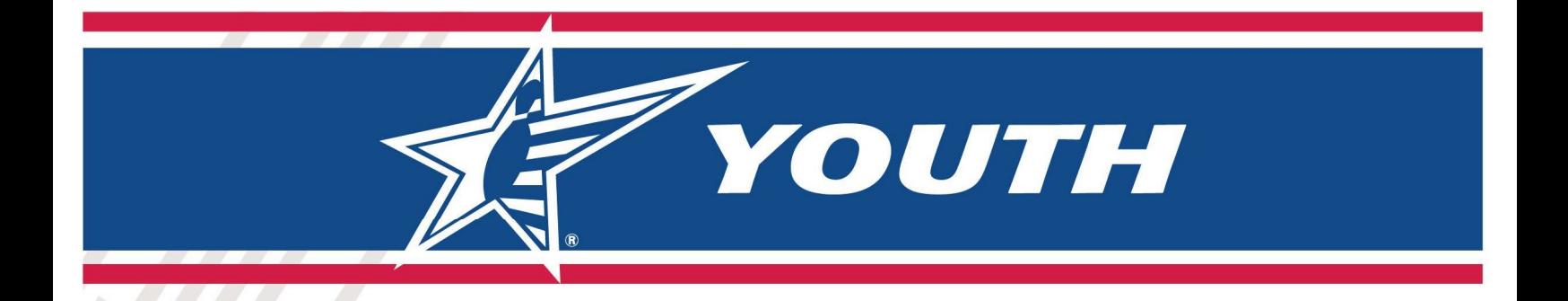

When a bowler is found by USBC ID, you can edit their information and Add them to the league.

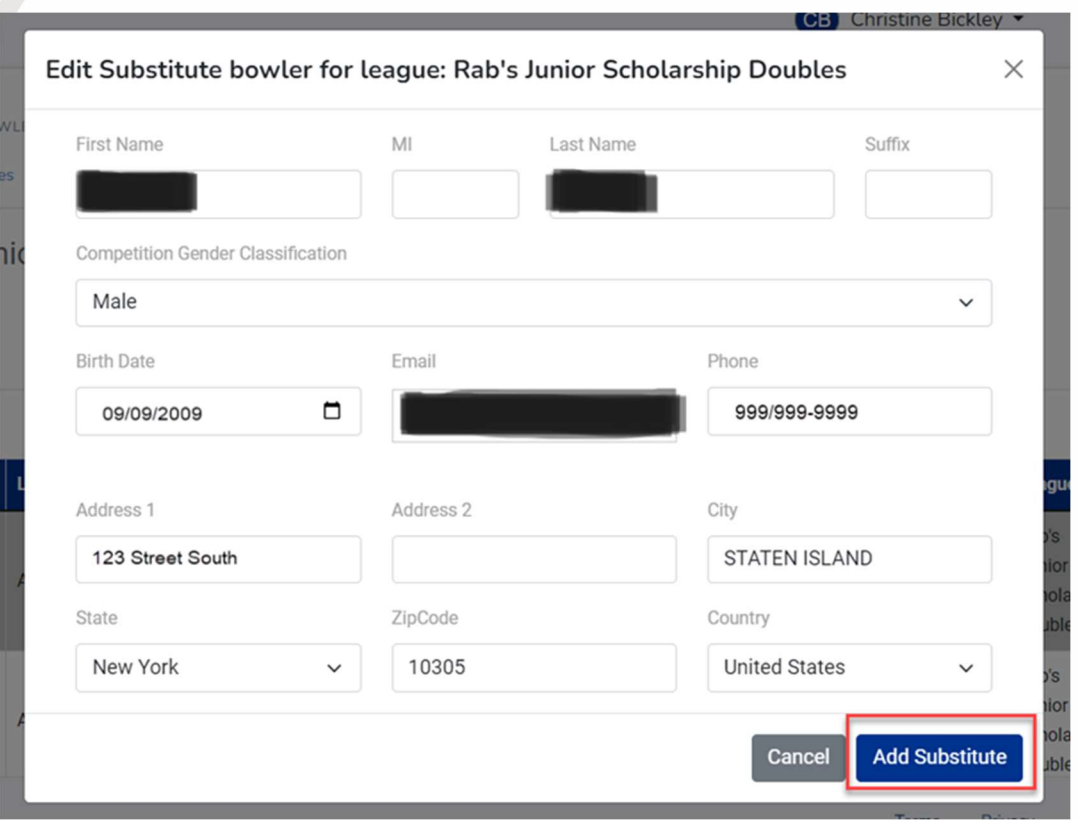

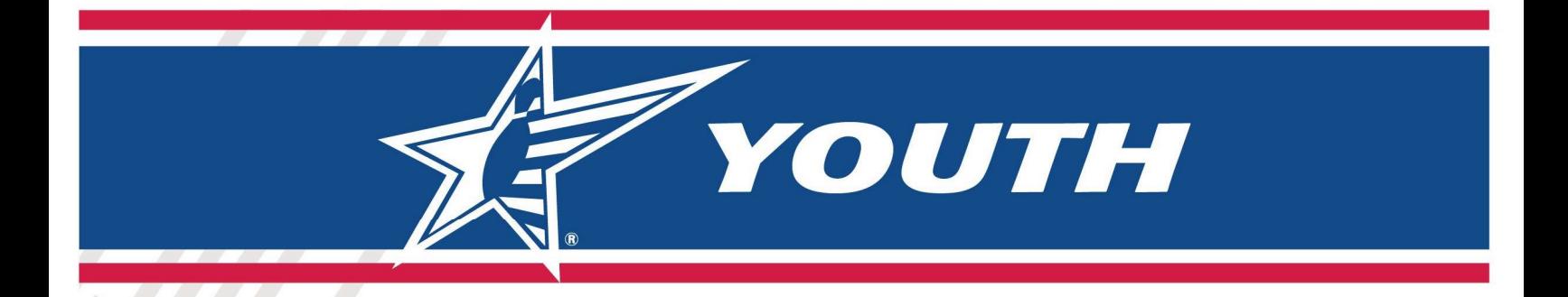

The Substitute Bowler will be added as a new bowler in the league and will not be charged any Registration Fees.

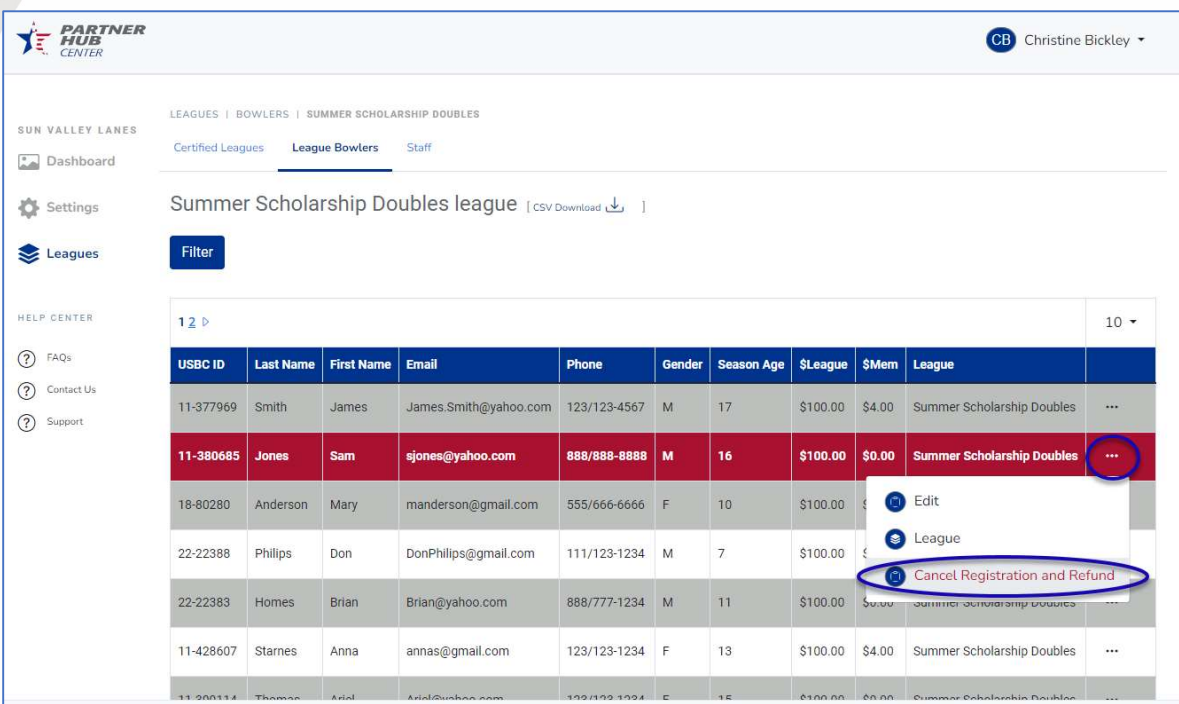

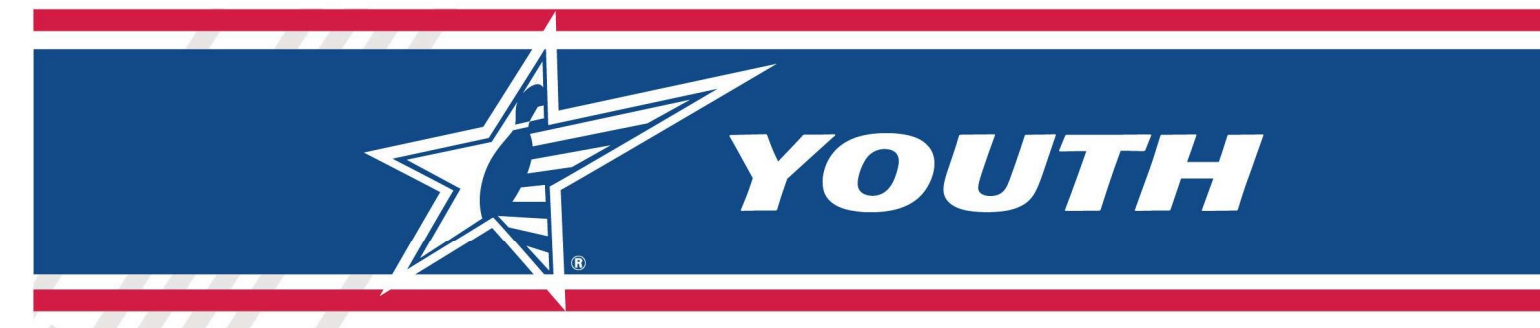

#### Leagues -> Certified Leagues – Cancel Registration / Refund

If a league is NOT Certified yet, then you can cancel a bowler's Registration and refund their League Registration Fees. This will NOT refund or cancel their membership.

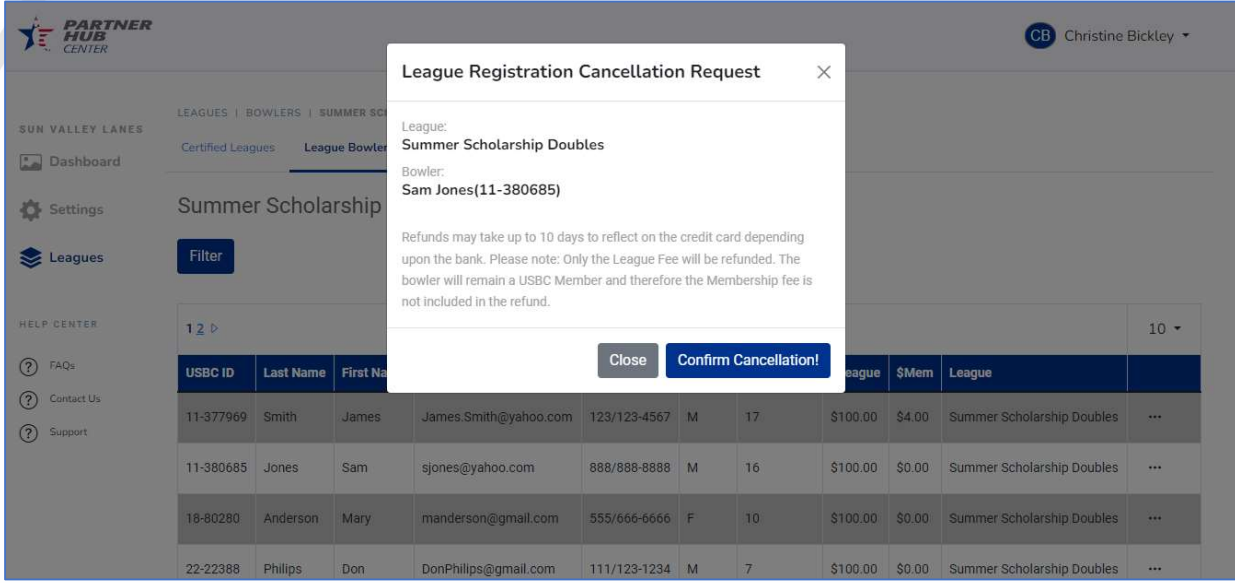

#### Export to .csv format - Leagues, Bowlers or Averages

To obtain a list of Leagues, Bowler or Averages use the .CSV Download option.

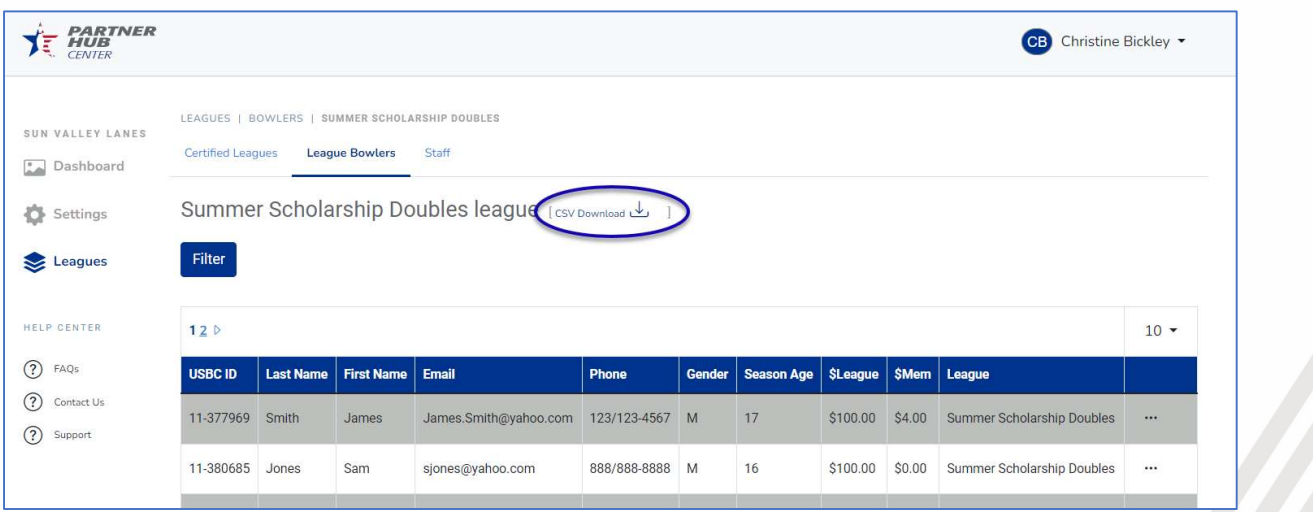

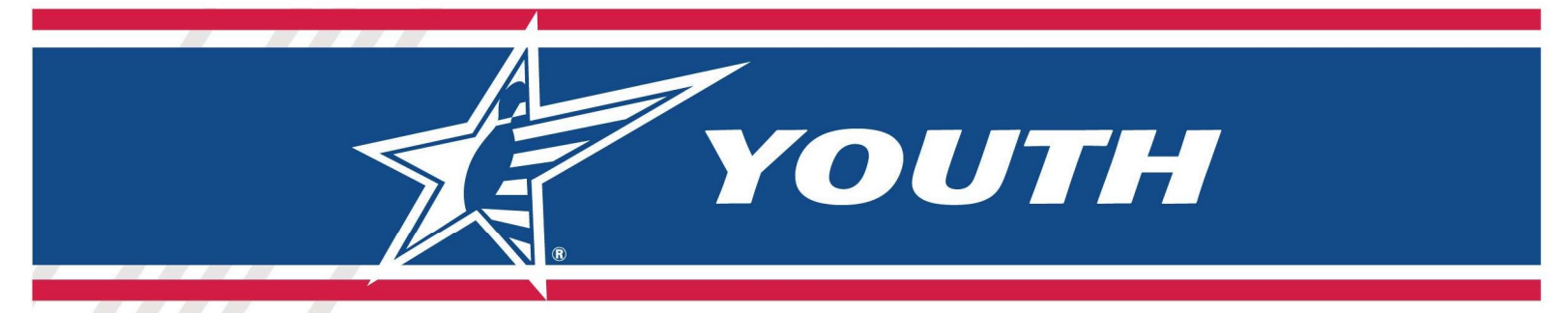

Average Entry

Please Note: A league must be certified before you can add averages to the bowler.

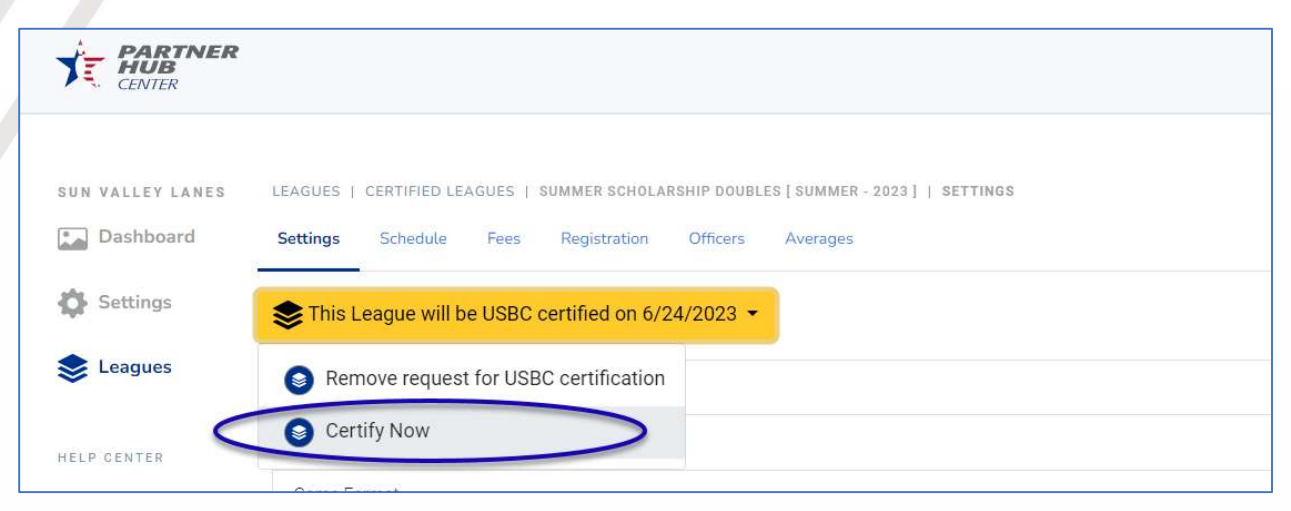

After the league is Certified, you can enter Averages.

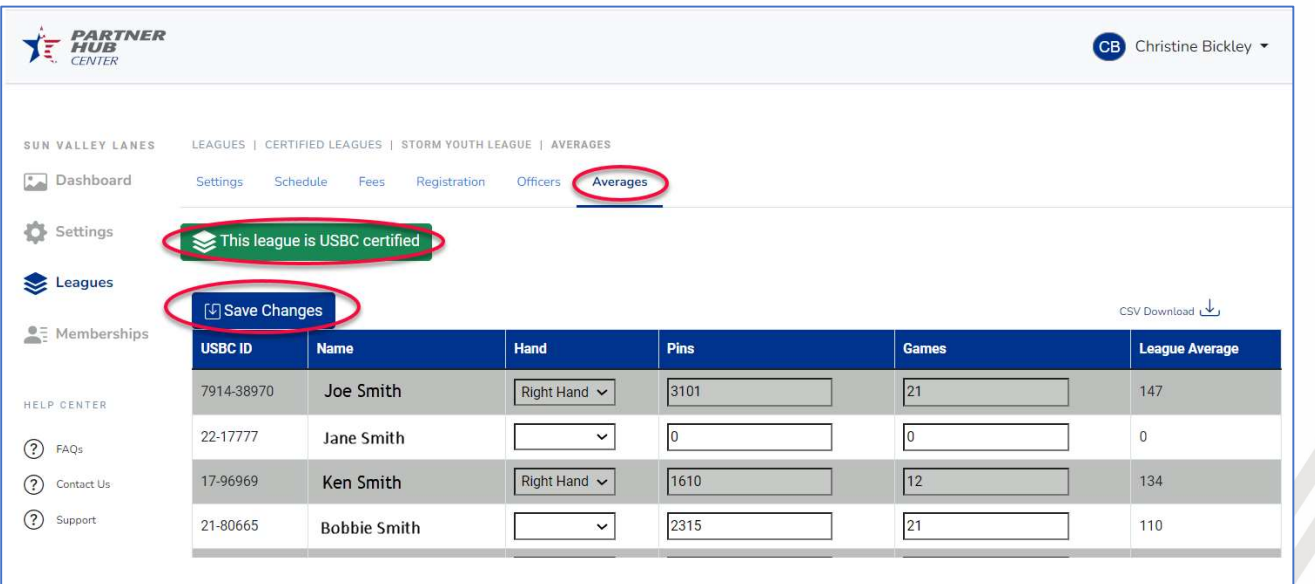

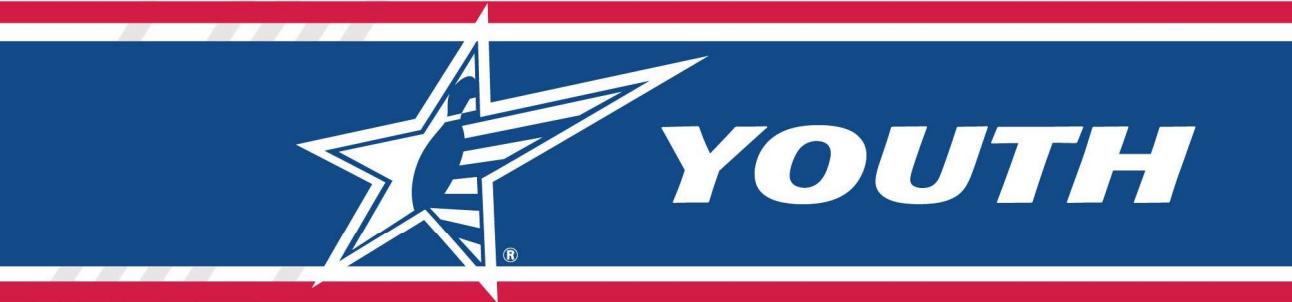

# Appendix A – League Registration

### League Registration

The URL from the Partner Hub Branding Page will take you to a page that lists all the Leagues within your Center Partner Hub that are open for Registration. You can obtain the URL from the Partner Hub -> Settings -> Brand page.

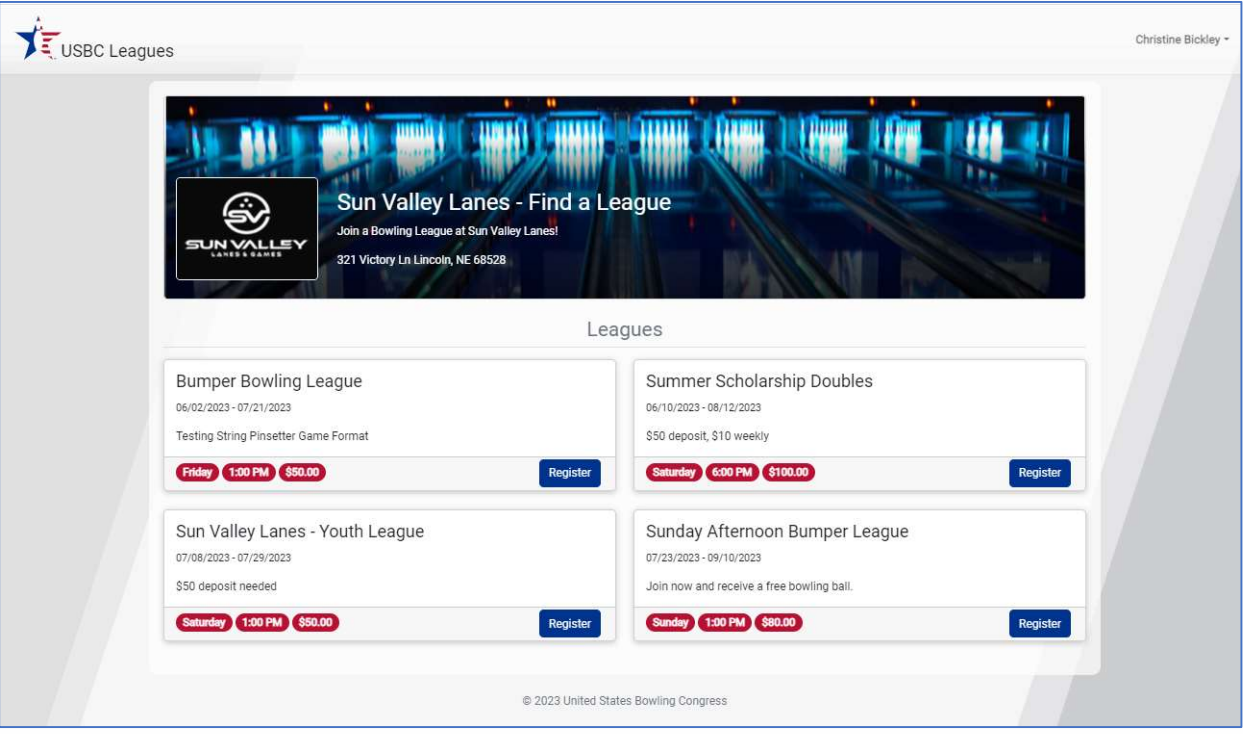

The consumer will simply click "Register" to start the process to register their child. When they select Register, the parent will need to log into their USBC Community Account or create a new USBC Community Account.

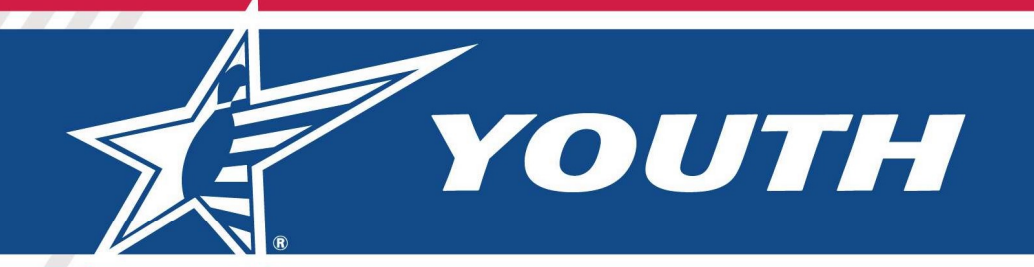

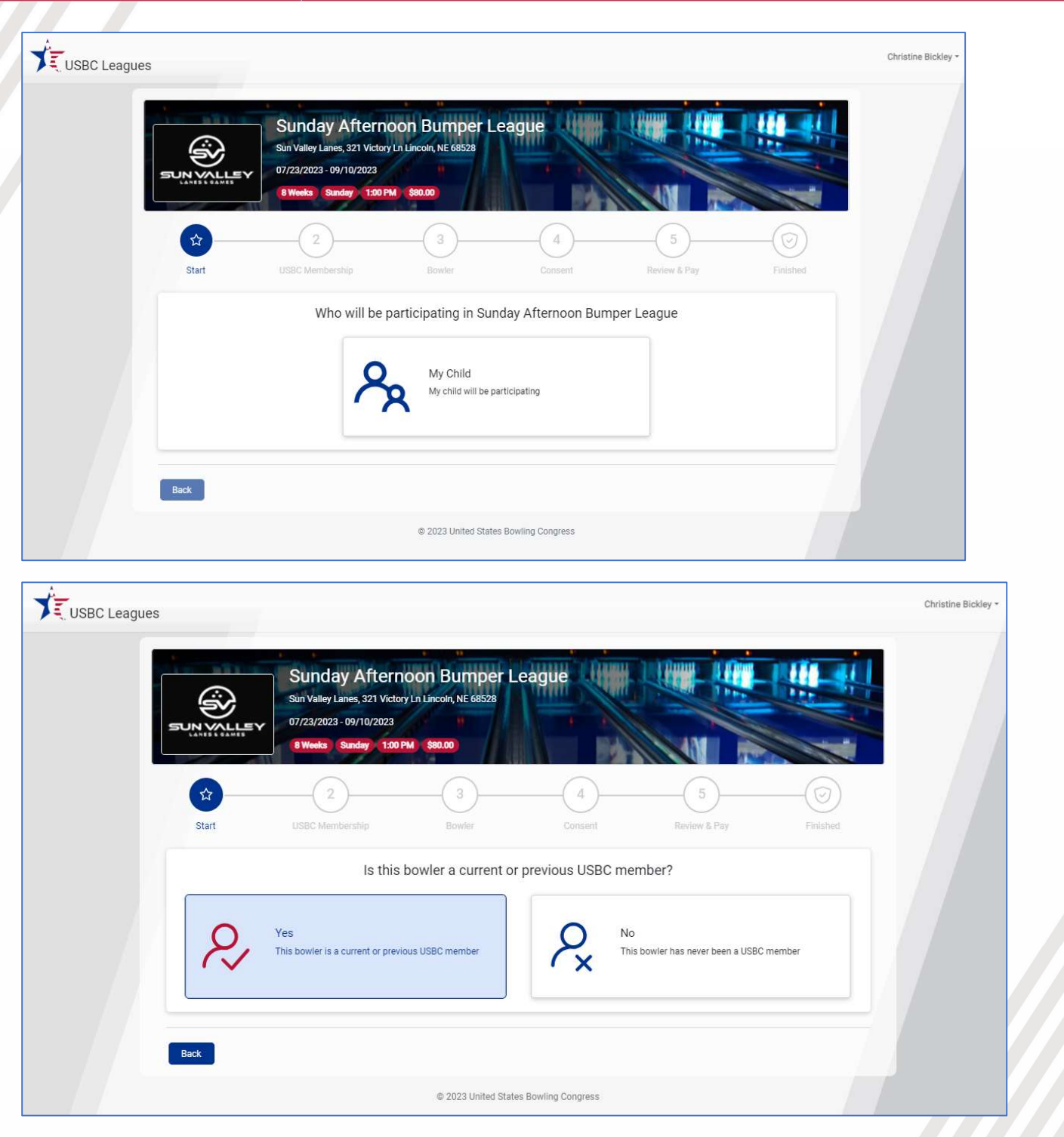

If the Parent selects "No: This bowler has never been a USBC member," they will then get a page that allows them to enter all information about the bowler.

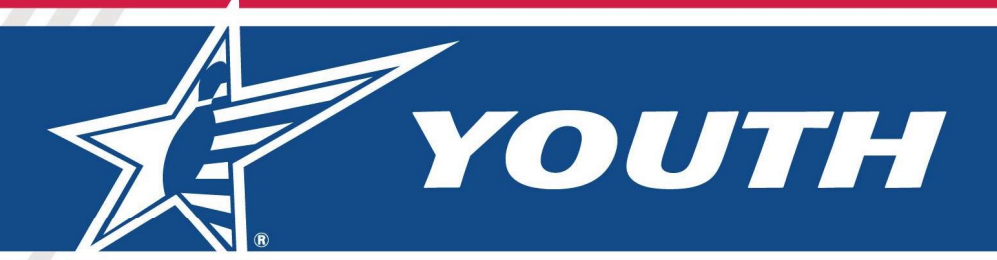

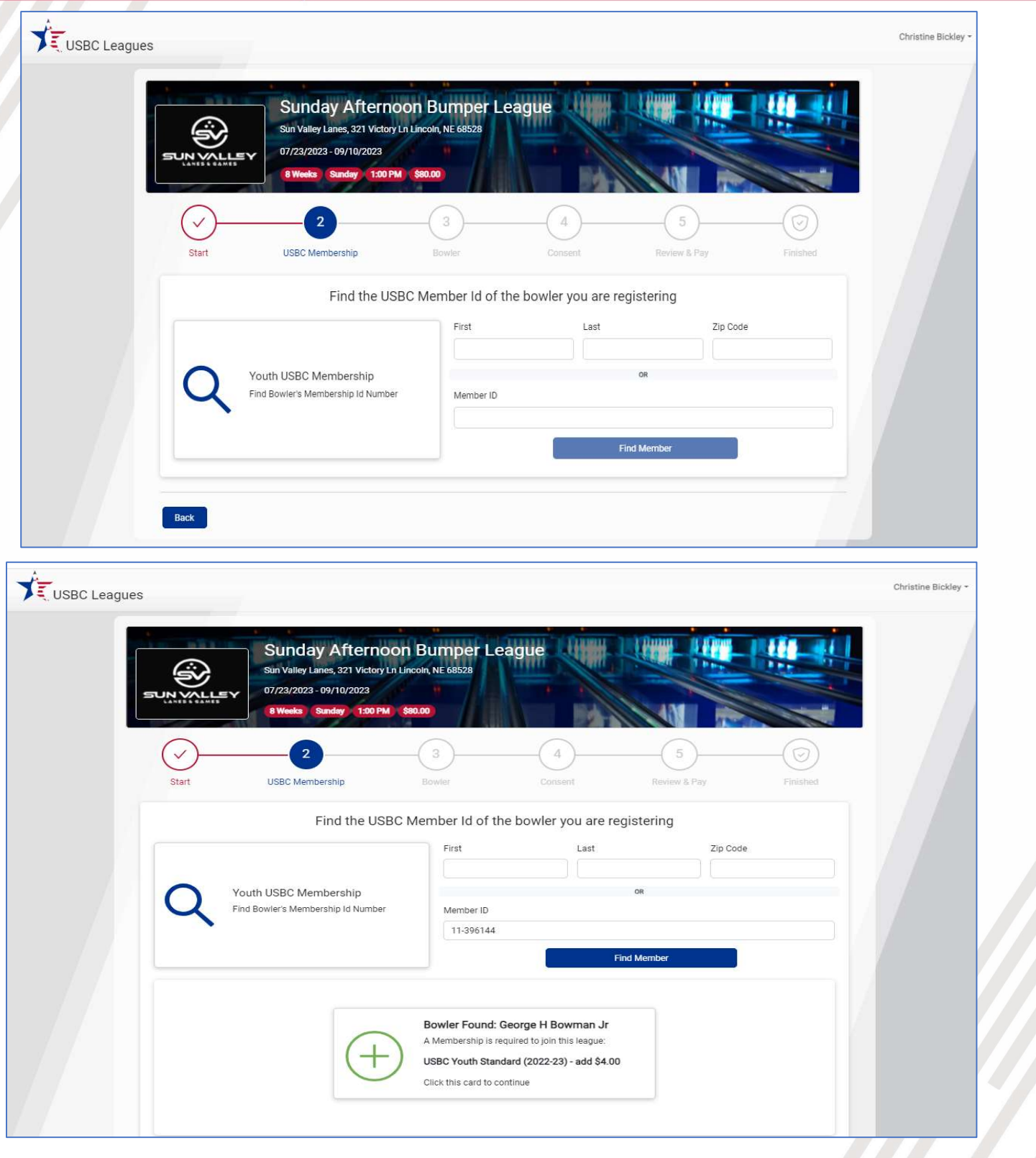

YOUTH

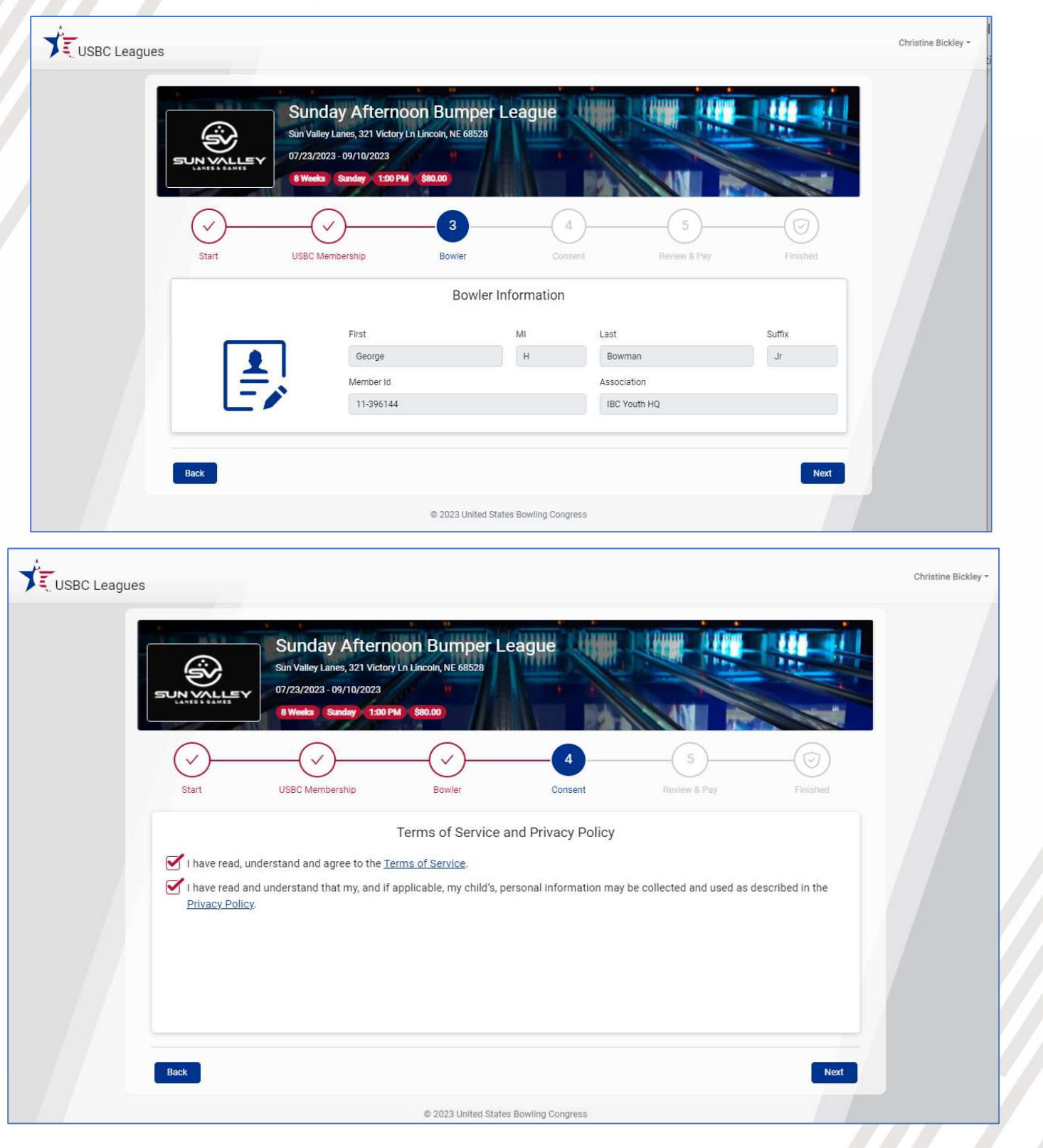

YOUTH

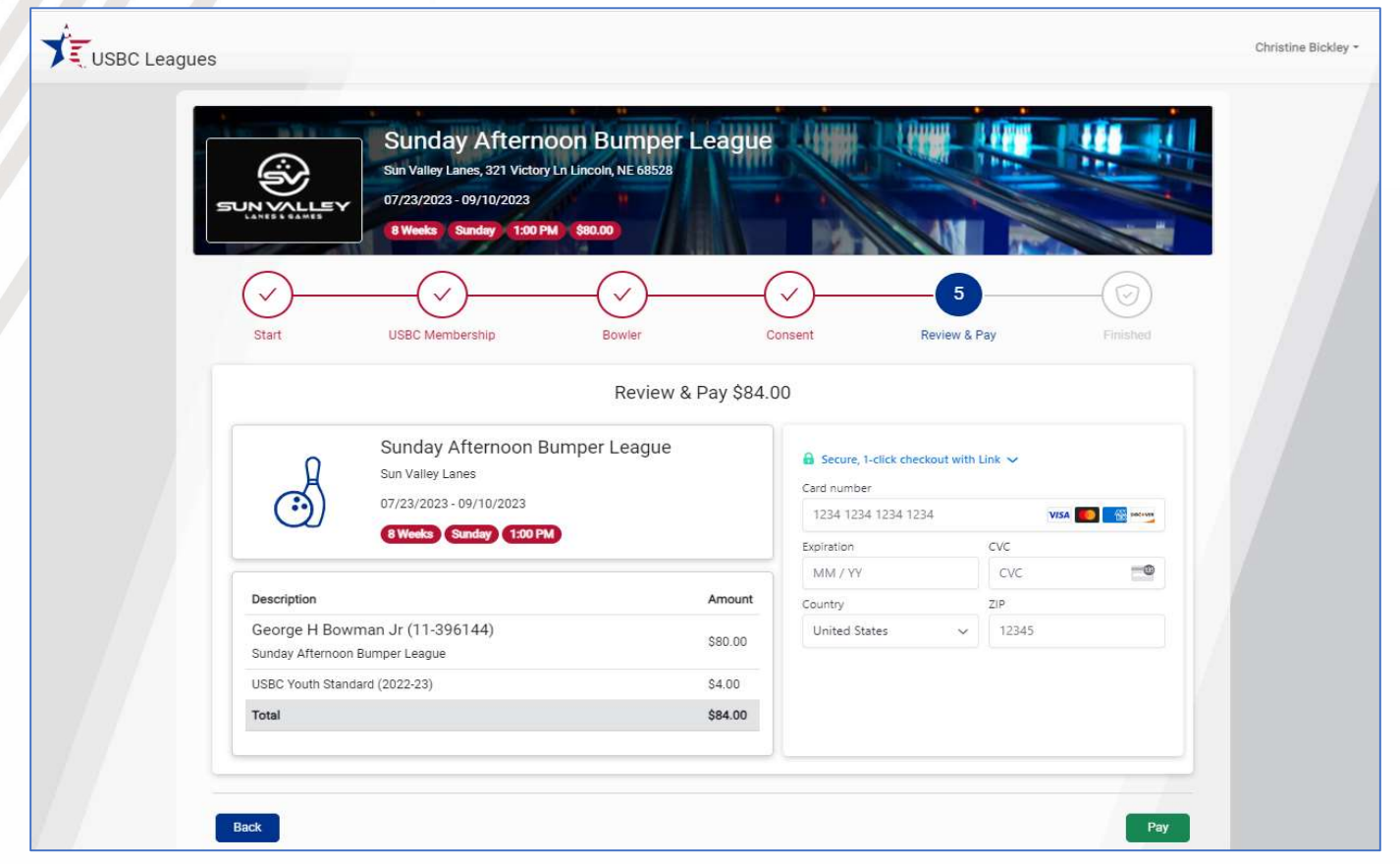

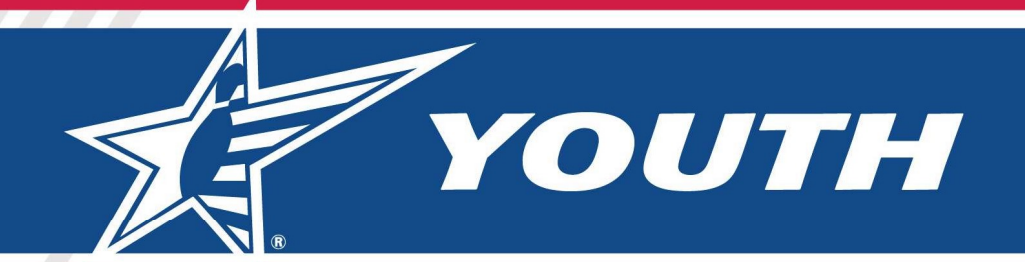

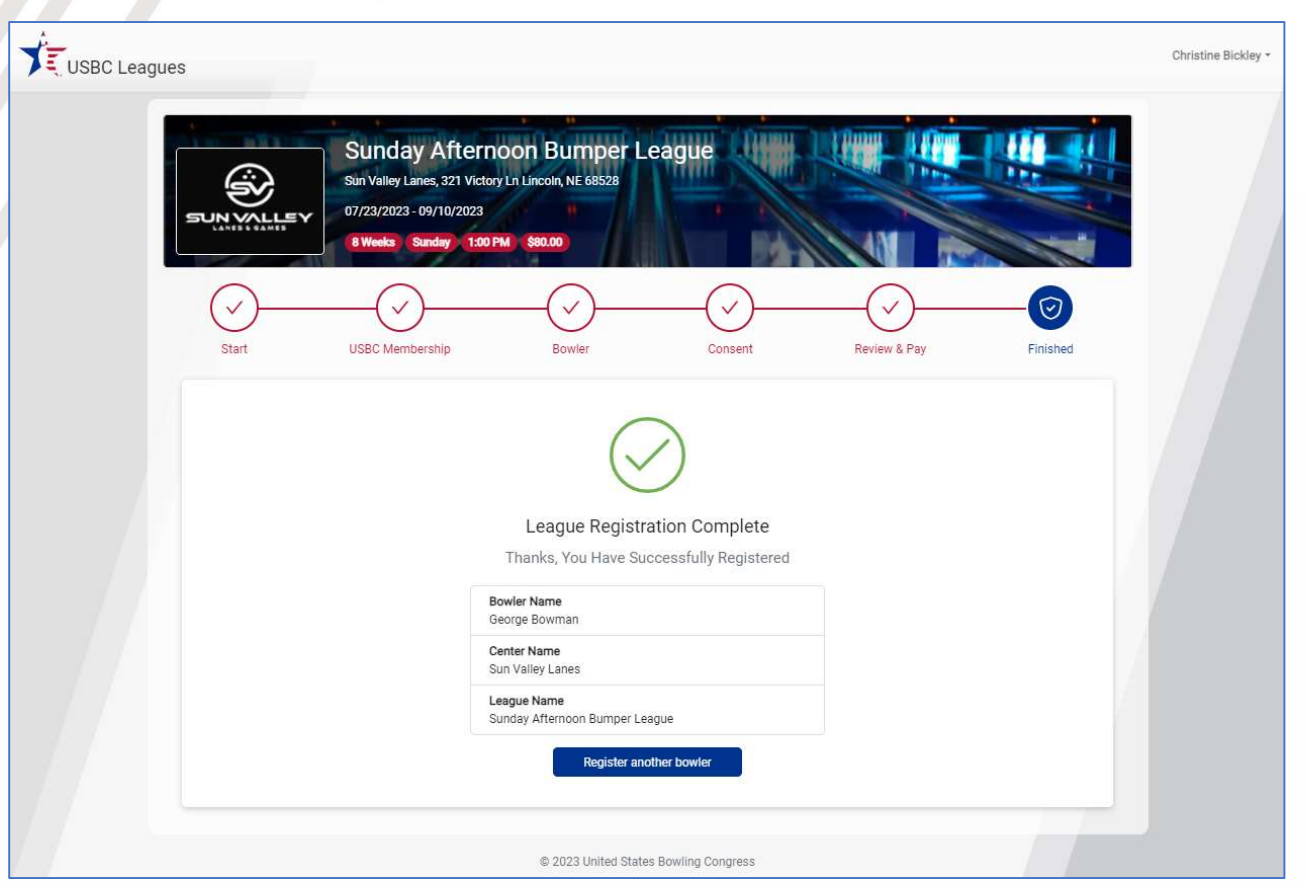

After Registration the Bowler will show up in the Bowler list for this league within the Partner Hub. They will also get a confirmation email and be marked as a Member within 24 to 48 hours.

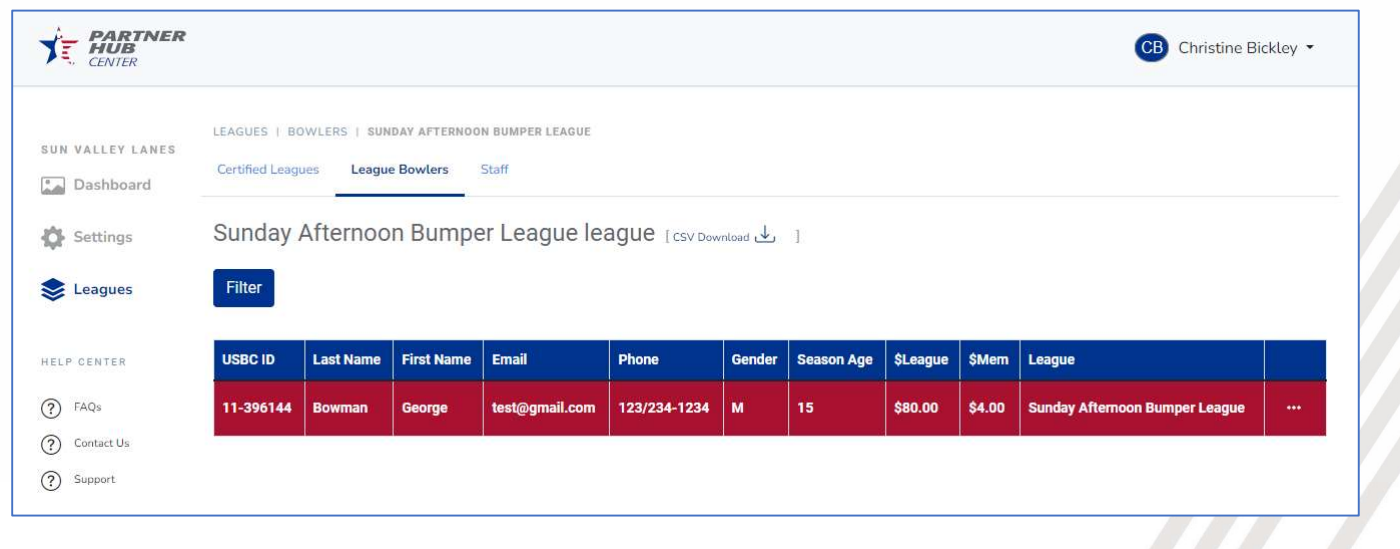

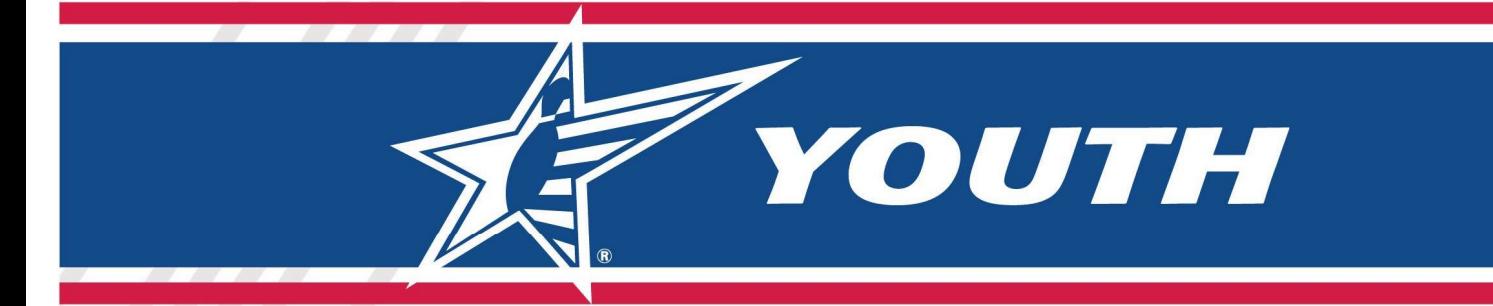

# Order Confirmation Email

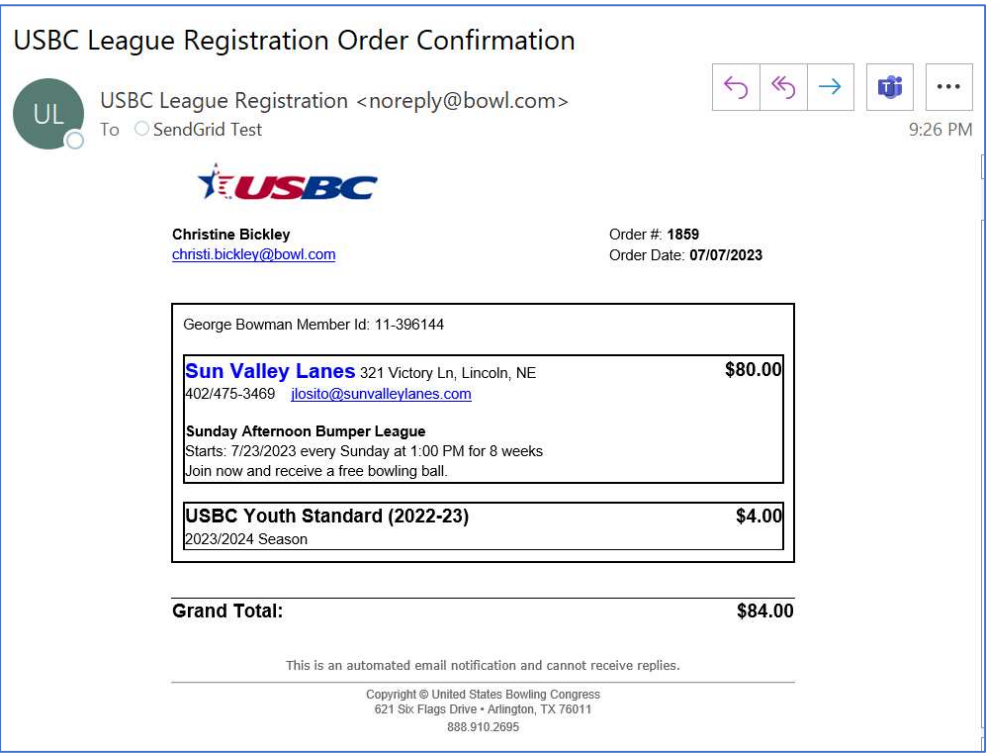